# **SCHELL SMART.SWS Router**

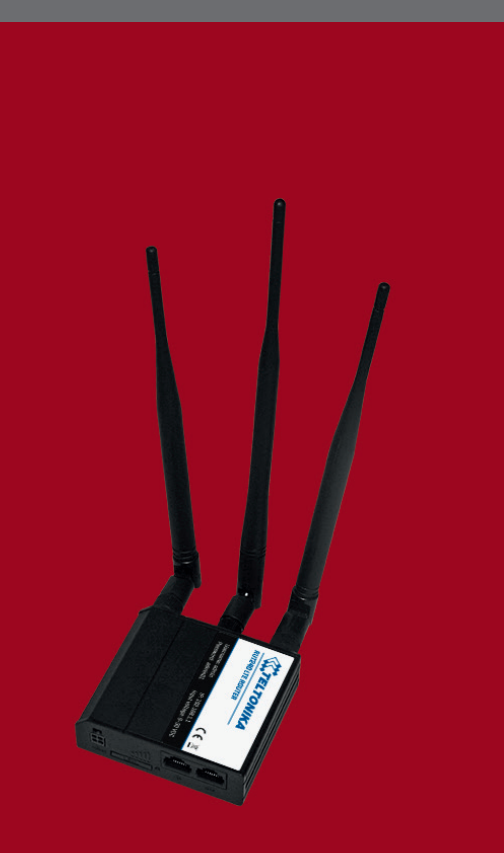

# 00 556 00 99

**Kurzanleitung zur Inbetriebnahme DE**

- **Korte handleiding voor de NL inge bruikname**
- **Instructions succinctes pour la FR mise en service**
- **Quick-start instructions for EN commissioning**
- **Manual breve para la puesta ESen marcha**

**DE** ... **2 NL** ... **12 FR** ... **22 EN** ... **32 ES** ... **42**

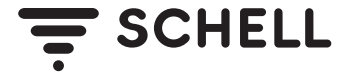

# **Inhaltsverzeichnis**

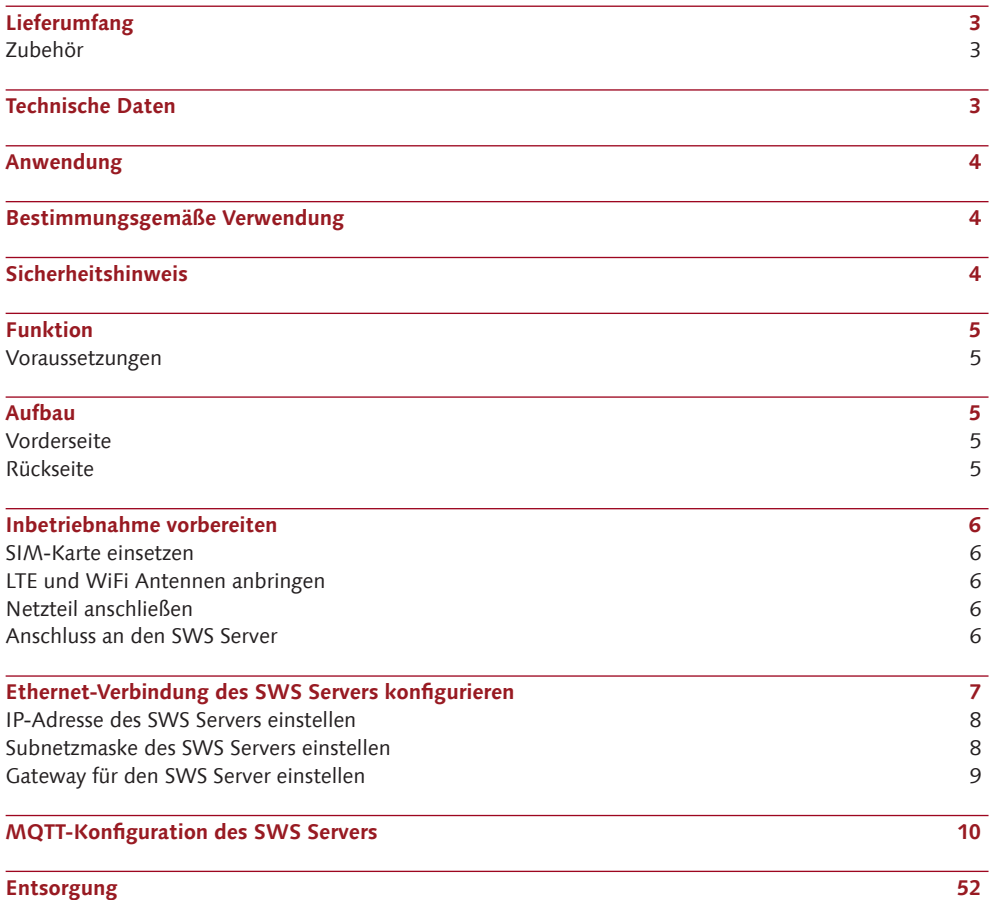

# **Lieferumfang**

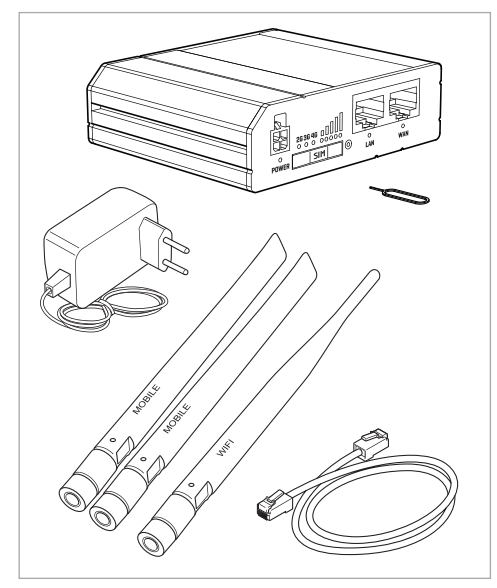

# **Technische Daten**

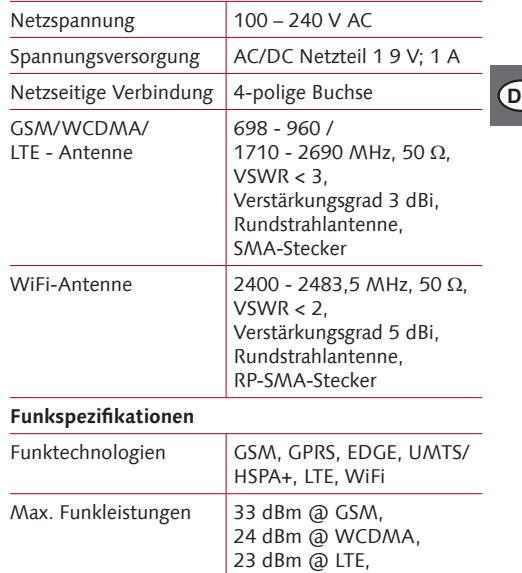

20 dBm @ WiFi

# **Zubehör**

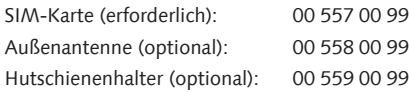

#### **Anwendung**

Der SCHELL SMART.SWS Router verbindet ein SCHELL Wassermanagement-System SWS über eine gesicherte Mobilfunkverbindung mit der SCHELL Plattform im Internet.

Aus dem SWS Server augelesene Daten werden zur SCHELL Plattform übertragen. Entsprechend berech-tigte Benutzer können diese Daten über eine Web-ober läche im Internet analysieren.

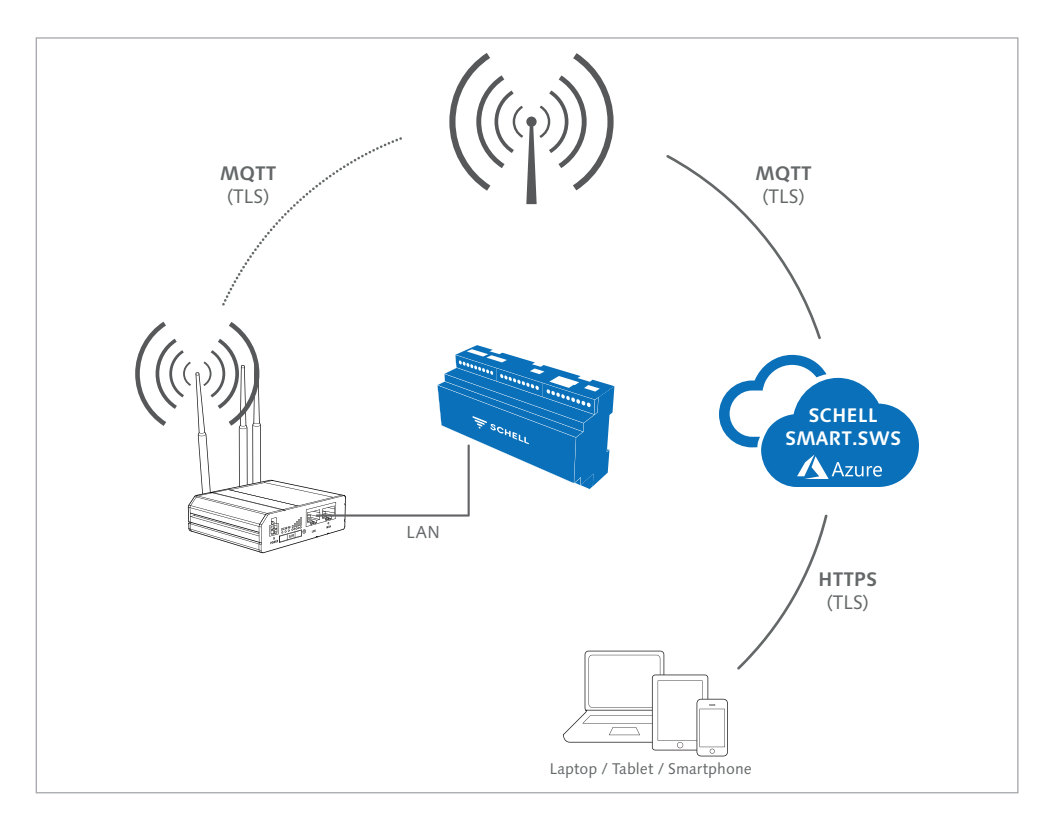

#### **Bestimmungsgemäße Verwendung**

Eine andere Verwendung, als zuvor beschrieben, ist nicht zulässig und führt zur Beschädigung dieses Produktes. Darüber hinaus ist dies mit Gefahren, wie z.B. Kurzschluß, Brand, elektrischer Schlag etc. verbunden.

Aus Sicherheits- und Zulassungsgründen ist das eigenmächtige Umbauen und/oder Verändern des SMART. SWS Routers nicht gestattet.

Die Sicherheitshinweise sind unbedingt zu beachten!

Diese Anleitung ist Bestandteil des Produktes. Sie enthält wichtige Hinweise zur Inbetriebnahme und Verwendung. Heben Sie deshalb diese Anleitung zum Nachlesen auf!

Wenn Sie das Produkt an Dritte weitergeben, geben Sie unbedingt diese Anleitung mit.

Durch unsachgemäße Handhabung oder Nichtbeachten dieser Anleitung, erlischt jeder Garantieanspruch! Für Folgeschäden übernehmen wir keine Haftung!

#### **Sicherheitshinweis**

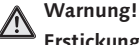

**Erstickungsgefahr durch Verpackungsmaterial!**

> Lassen Sie das Verpackungsmaterial nicht achtlos liegen. Plastikfolien/-tüten, Styroporteile etc. können für Kinder zu einem gefährlichen Spielzeug werden.

#### **Funktion**

Der SCHELL SMART.SWS Router ist ein kompakter, industrieller LTE-Router für professionelle Anwendungen.

Ausgestattet mit einem SIM-Karten-Halter und Status-LEDs für die Signalstärke, ermöglicht der Router eine einfache Netzwerkverwaltung.

Antennenanschlüsse ermöglichen ggf. das Anbringen externer Antennen und das einfache Auffinden des besten Signalorts.

#### **Voraussetzungen**

- SCHELL Wassermanagement-System SWS
- Funkempfang für das Mobilfunknetz am Installationsort
- 230 V Netzanschluss am Installationsort
- Der SWS Server ist von SCHELL für den Verbindungsaufbau freigeschaltet worden

#### **Aufbau**

#### **Vorderseite**

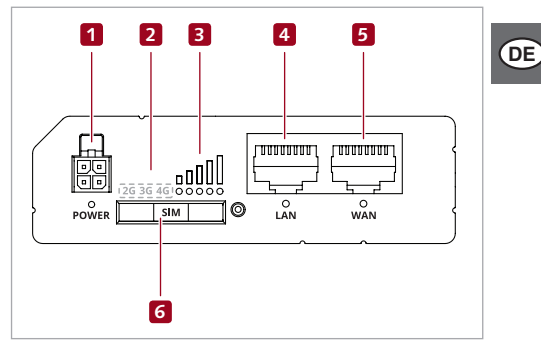

- 1. Anschlussbuchse Netzteil mit Signal-LED
- 2. Anzeige des Mobilfunknetzes
- 3. LEDs zur Anzeige der Signalstärke des Mobilfunknetzes
- 4. LAN-Anschlussbuchse mit Signal-LED
- 5. WAN-Anschlussbuchse mit Signal-LED
- 6. SIM-Karten-Halter

#### **Rückseite**

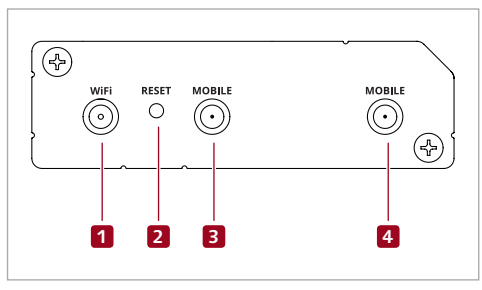

- 1. Anschluss der WiFi Antenne
- 2. Reset Knopf

**Achtung! Reset Knopf nicht länger als 5 s drücken!**

- 3. Anschluss der Mobilfunk Antenne (Main)
- 4. Anschluss der Mobilfunk Antenne (Aux)

#### **Inbetriebnahme vorbereiten**

#### **SIM-Karte einsetzen**

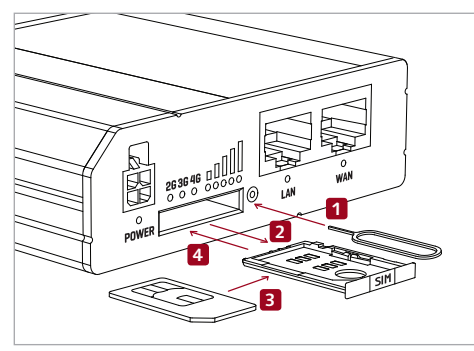

- 1. Drücken Sie den SIM-Karten-Halter mit der Nadel heraus.
- 2. Ziehen Sie den SIM-Karten-Halter heraus.
- 3. Legen Sie Ihre SIM-Karte in den SIM-Karten-Halter ein.
- 4. Schieben Sie den SIM-Karten-Halter wieder in den Router.

#### **LTE und WiFi Antennen anbringen**

» Schrauben Sie die drei mitgelieferten Antennen an die entsprechenden Anschlüsse (1), (3) und (4) (Abbildung "Rückseite" siehe Seite 5).

#### **Hinweis**

**Zwei Antennen für das Mobilfunknetz (Mobile); eine Antenne für das WiFi-Netzwerk (WiFi). Die Antennen sind entsprechend gekennzeichnet.**

#### **Hinweis**

**Die Signalstärke und der Status können über die LED-Anzeige an der Vorderseite des SWS Routers überprüft werden.**

**Bei nicht ausreichender Netzabdeckung, können optionale Außenantennen (# 00 558 00 99) bestellt werden.**

#### **Netzteil anschließen**

- » Stecken Sie den Stecker des Netzteils in die Anschlussbuchse (1) am Router, (Abbildung "Vorderseite", siehe Seite 5).
- » Stecken Sie dann das Netzteil in eine Steckdose.

#### **Anschluss an den SWS Server**

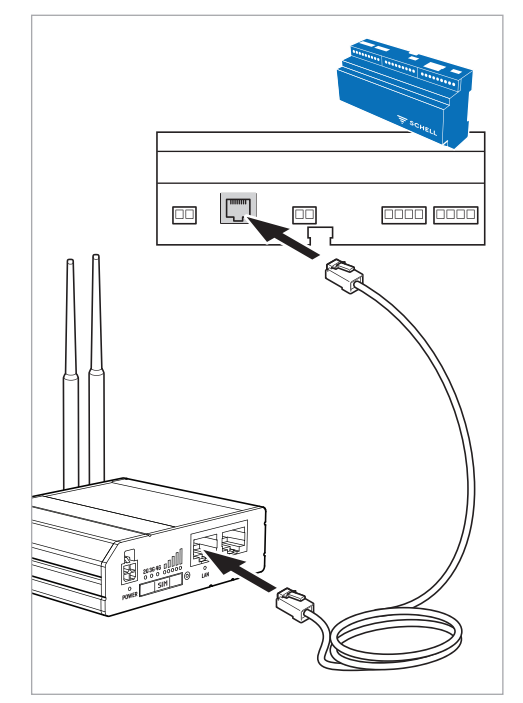

- » Schließen Sie das Netzwerkkabel an die LAN-Buchse (RJ45) an der Unterseite des SWS Servers an.
- » Schließen Sie das Netzwerkkabel an die LAN-Buchse des SMART.SWS Routers an.

# **Ethernet-Verbindung des SWS Servers konfigurieren**

# Pfad: Anlageninformationen — Server — Ethernet

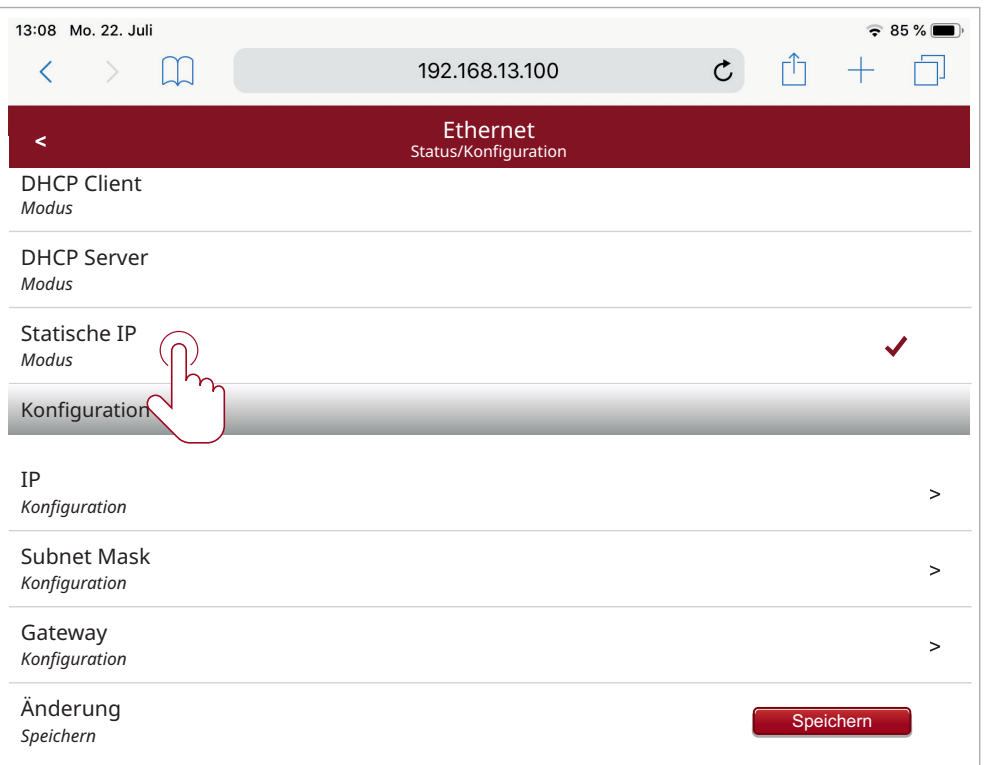

**DE**

» Stellen Sie den SWS Server auf den Modus "Statische IP" ein..

Im Anschluss müssen Sie die IP-Adresse, die Subnetz-Maske und das Gateway konfigurieren.

### **IP-Adresse des SWS Servers einstellen**

# Pfad: Anlageninformationen — Server — Ethernet — IP (Konfiguration)

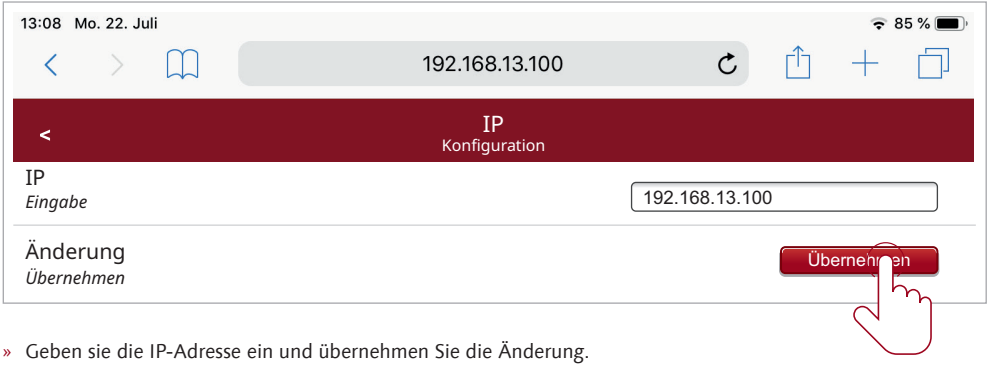

#### **Subnetzmaske des SWS Servers einstellen**

# Pfad: Anlageninformationen — Server — Ethernet — Subnet Mask (Konfiguration)

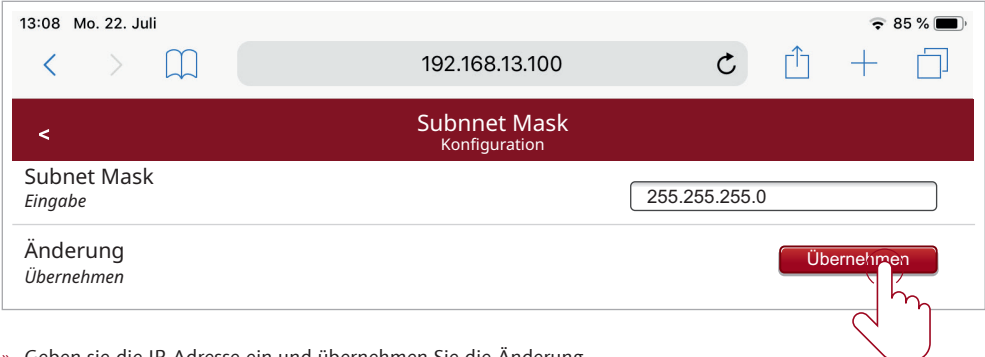

» Geben sie die IP-Adresse ein und übernehmen Sie die Änderung.

#### **Gateway für den SWS Server einstellen**

# Pfad: Anlageninformationen — Server — Ethernet — Gateway

Als Gateway-Adresse ist die IP-Adresse des angeschlossenen SWS Routers zu verwenden.

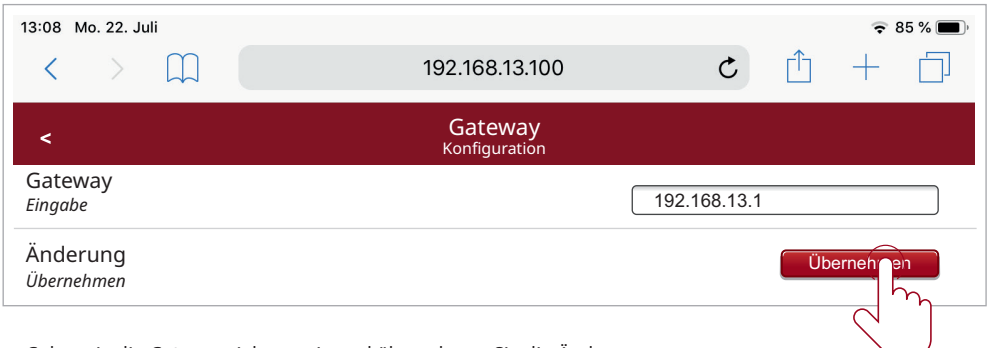

**DE**

- » Geben sie die Gateway-Adresse ein und übernehmen Sie die Änderung.
- » Speichern Sie die neue Konfiguration der Ethernet-Verbindung und starten Sie den SWS Server neu, um die Einstellungen zu übernehmen.

Für die Verbindung zwischen einem SCHELL SMART.SWS Router und der SCHELL Plattform im Internet muss der SCHELL SWS Server zunächst von SCHELL freigeschaltet werden.

Nachdem der Server reigeschaltet wurde, muss die MQTT-Verbindung konfiguriert werden, wie es im olgenden Kapitel beschrieben wird.

#### **MQTT-Kon iguration des SWS Servers**

Nachdem die IP-Adresse eingestellt und der SWS Server neu gestartet wurde, kann die MQTT-Konfiguration erfolgen.

Pfad: Anlageninformationen - Server - Server (Konfiguration) - MQTT

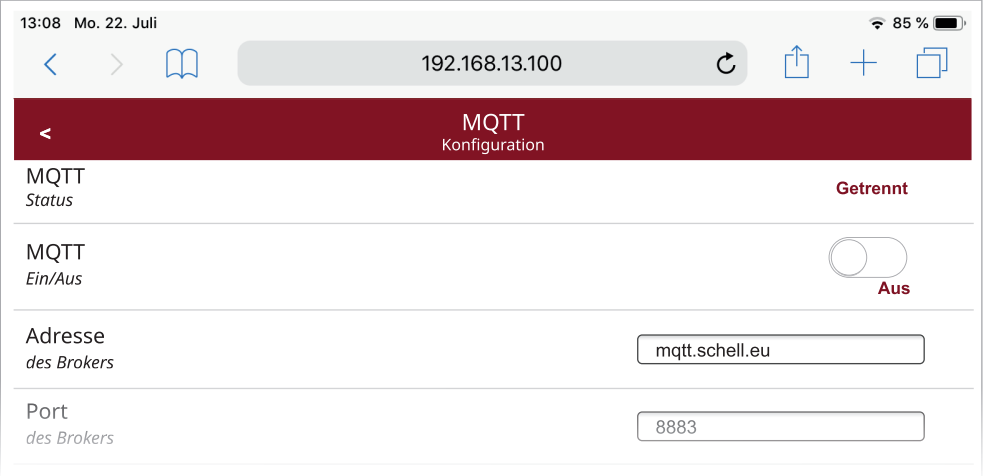

Starten Sie zunächst die MQTT-Verbindung, um die Konfiguration ändern zu können. Schieben Sie dazu den MQTT-Slider auf "Ein".

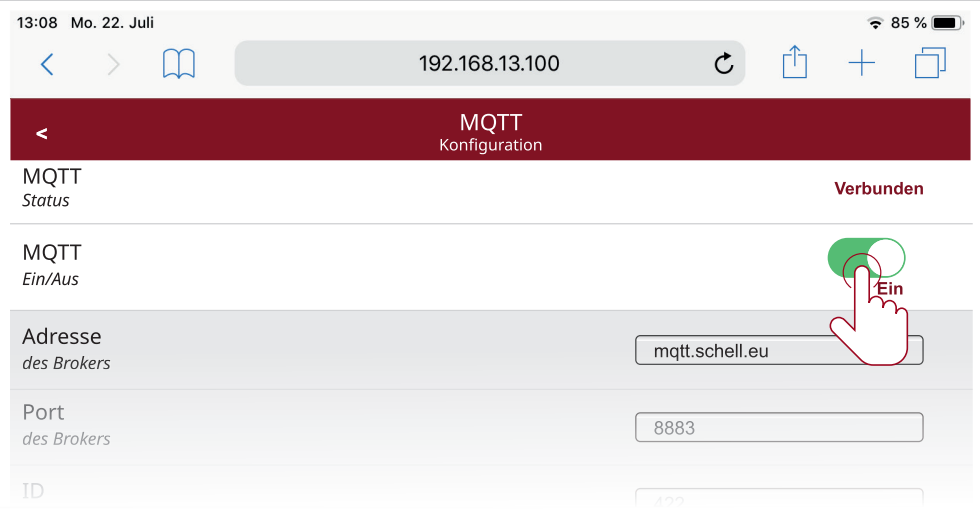

» Stellen Sie die Parameter für die MQTT-Konfiguration so ein, wie in der folgenden Übersicht dargestellt, um die Verbindung zu Ihrem SCHELL Wassermanagement-System SWS herzustellen.

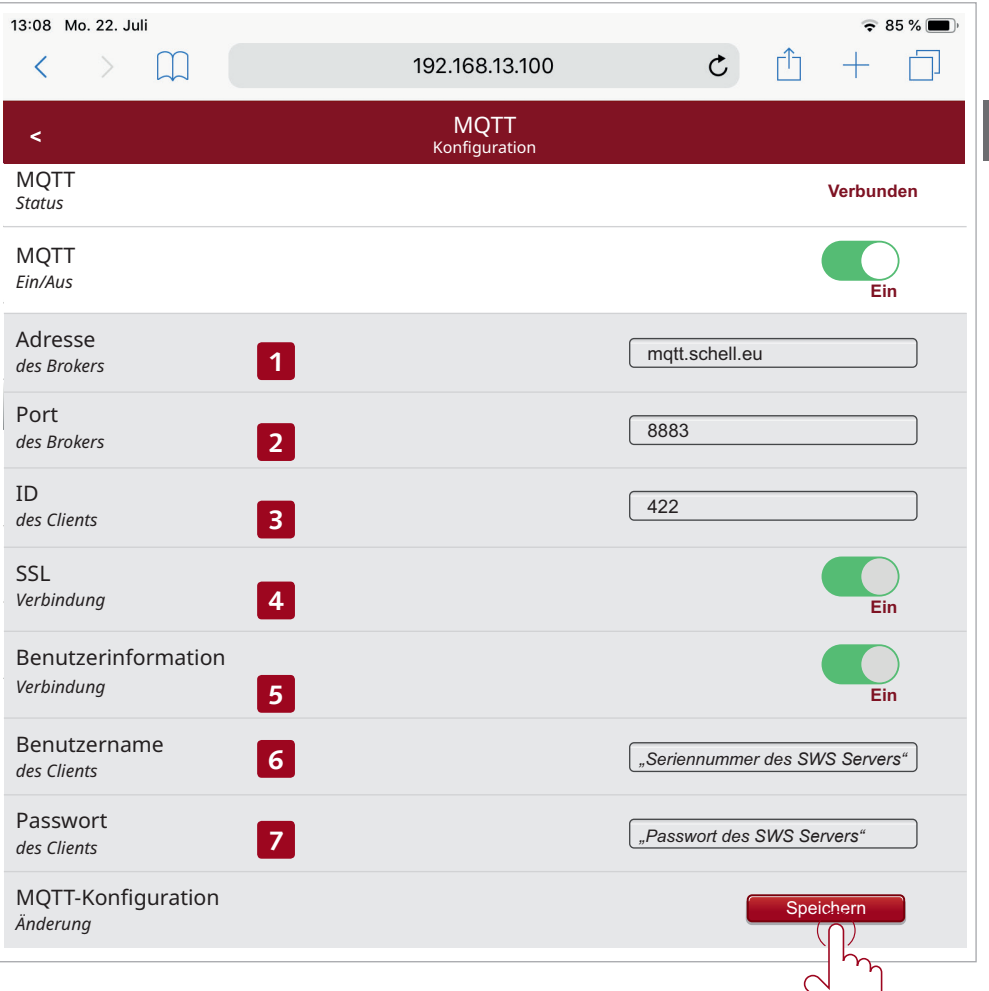

**DE**

- » Prüfen Sie die folgenden voreingestellten Werte:
- **1. Adresse** (des Brokers): mqtt.schell.eu
- **2. Port** (des Brokers): 8883
- **3. ID** (des Clients): 422
- 4. **SSL** (Verbindung): Slider auf "Ein"
- **5. Benutzerinformationen**: Slider auf "Ein"
- » Geben Sie anschließend den Benutzernamen und das Passwort ein:
- 6. **Benutzername:** Seriennummer des SWS Servers
- 7. **Passwort:** Passwort des SWS Servers
- » Speichern Sie die MQTT-Konfiguration

# **Inhoudsopgave**

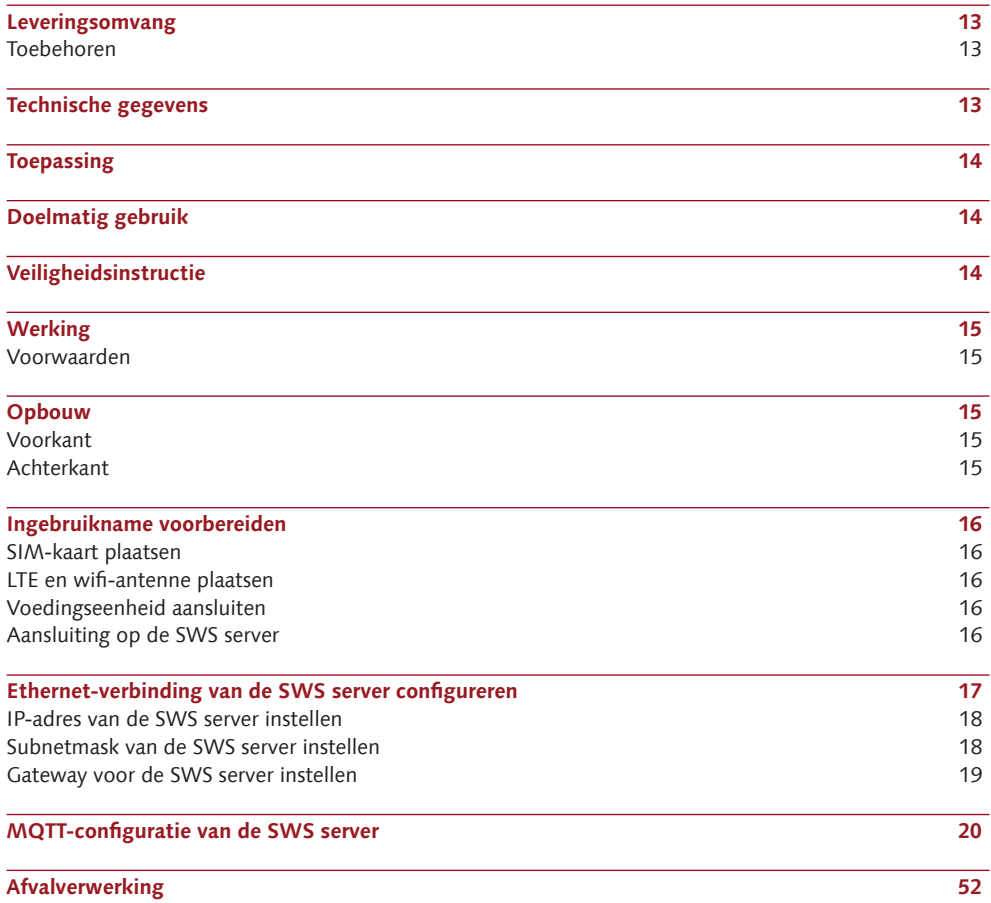

# **Leveringsomvang**

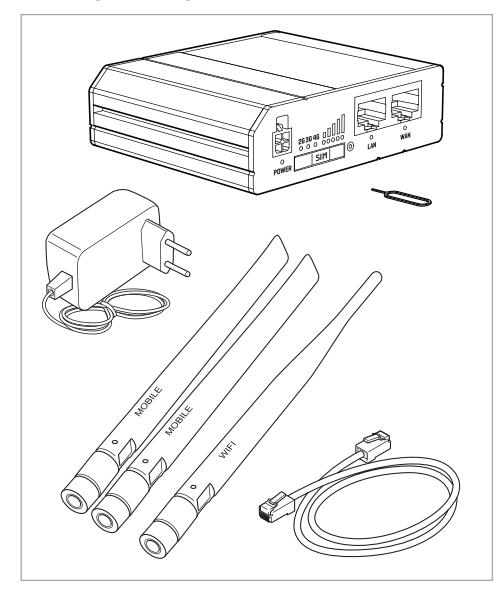

# **Technische gegevens**

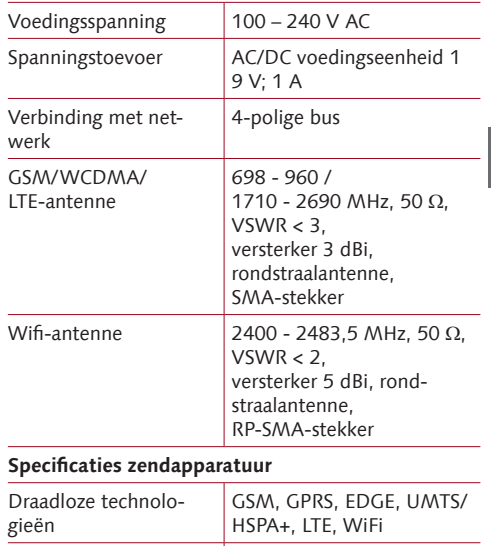

**NL**

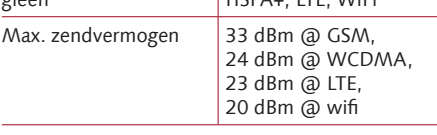

#### **Toebehoren**

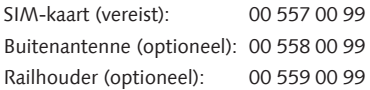

### **Toepassing**

De SCHELL SMART.SWS router verbindt een SCHELL-watermanagementsysteem SWS via een beveiligde mobiele verbinding met het SCHELL-platform op het internet.

De gegevens die van de SWS server worden uitgelezen, worden aan het SCHELL-platform doorgegeven. Bevoegde gebruikers kunnen deze gegevens via een website op het internet analyseren.

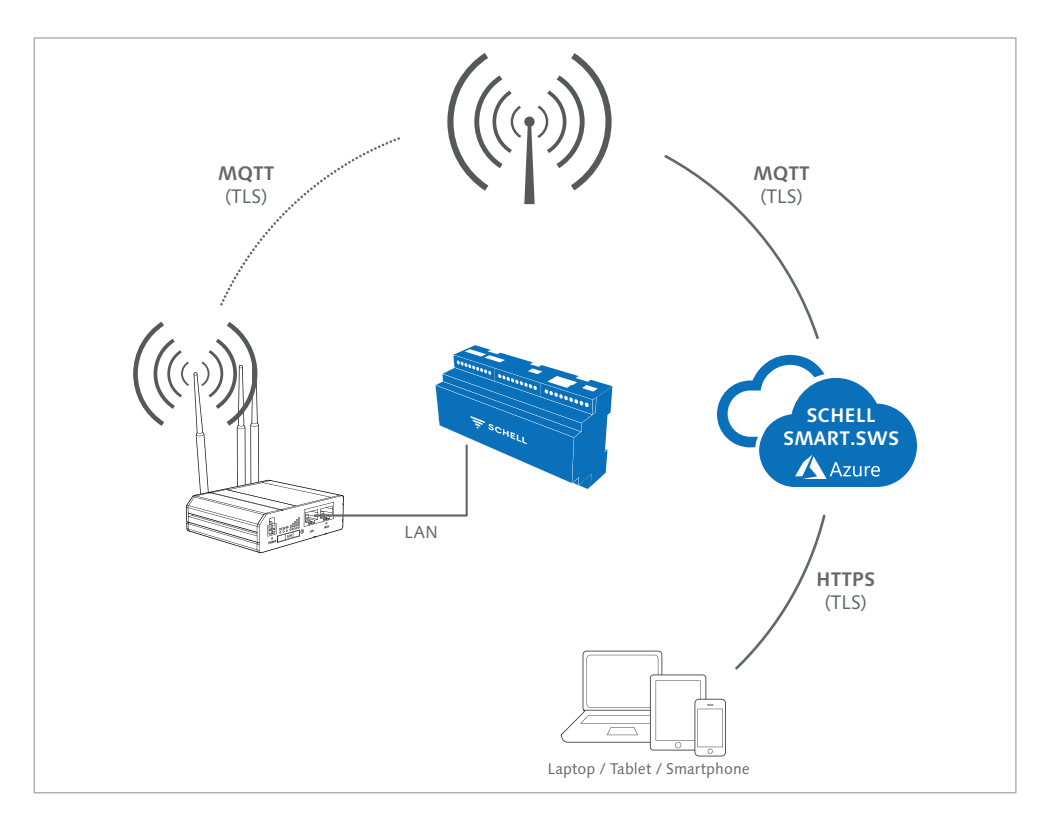

#### **Doelmatig gebruik**

Een ander gebruik dan voordien beschreven, is niet toegelaten en beschadigt het product. Bovendien veroorzaakt dat gevaar, bijv. kortsluiting, brand, elektrische schok.

Omwille van de veiligheid en de vergunning is eigenhandig ombouwen en/of wijzigen van de SMART.SWS router niet toegelaten.

Houd in ieder geval rekening met de veiligheidsinstructies!

Deze handleiding is een onderdeel van het product. Deze bevat belangrijke opmerkingen over de inbedrijfstelling en het gebruik. Bewaar daarom deze handleiding om na te lezen!

Als u het product doorgeeft aan derden, geeft u ook deze handleiding mee.

Door ondeskundige handelingen of niet-naleving van deze handleiding vervalt aanspraak op garantie! Wij zijn niet aansprakelijk voor gevolgschade!

# **Veiligheidsinstructie**

#### **Waarschuwing!**

**Gevaar voor verstikking door verpakkingsmateriaal!**

> Laat het verpakkingsmateriaal niet rondslingeren. Plastic folie/zakjes, stukken piepschuim e.d. kunnen voor kinderen gevaarlijk speelgoed worden.

#### **Werking**

De SCHELL SMART.SWS router is een compacte, industriële LTE-router voor professionele toepassingen.

De router, voorzien van een SIM-kaarthouder en status-leds voor de signaalsterkte, maakt een eenvoudig netwerkbeheer mogelijk.

Antenne-aansluitingen zorgen dat evt. externe antennes geplaatst kunnen worden en het beste signaal kan opgespoord worden.

### **Voorwaarden**

- SCHELL-watermanagementsysteem SWS
- Draadloze ontvangst voor het mobiele netwerk op de installatieplaats
- Netaansluiting 230 V op de installatieplaats
- De SWS server werd door SCHELL vrijgegeven om verbinding te maken

#### **Opbouw**

**Voorkant**

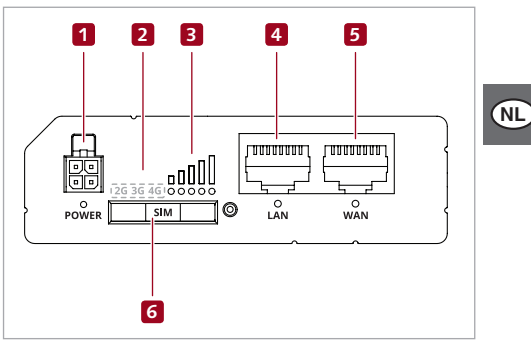

- 1. Aansluiting voedingseenheid met signaal-led
- 2. Weergave van het mobiele netwerk
- 3. Leds voor de weergave van de signaalsterkte van het mobiele netwerk
- 4. LAN-aansluiting met signaal-led
- 5. WAN-aansluiting met signaal-led
- 6. SIM-kaarthouder

#### **Achterkant**

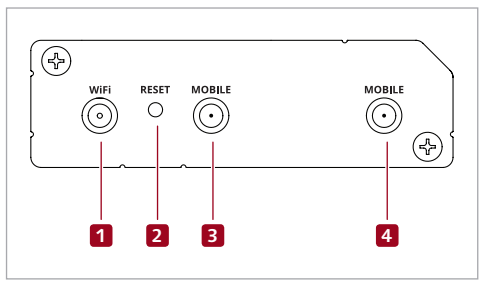

- 1. Aansluiting van de wifi-antenne
- 2. Resettoets

**Opgelet!**

- **Niet langer dan 5 s op de resettoets drukken!**
- 3. Aansluiting van de antenne voor het mobiele systeem (main)
- 4. Aansluiting van de antenne voor het mobiele systeem (Aux)

#### **Ingebruikname voorbereiden**

#### **SIM-kaart plaatsen**

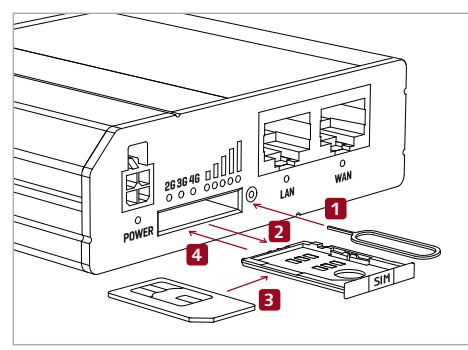

- 1. Druk de SIM-kaarthouder er met de naald uit.
- 2. Neem de SIM-kaarthouder eruit.
- 3. Plaats de SIM-kaart in de SIM-kaarthouder.
- 4. Schuif de SIM-kaarthouder weer in de router.

#### **LTE en wifi-antenne plaatsen**

» Schroef de drie meegeleverde antennes op de juiste aansluitingen (1), (3) en (4) (afbeelding 'Achterkant', zie pagina 5).

#### **Opmerking**

**Twee antennes voor het mobiele net (mobiel); een antenne voor het wifi-netwerk (wifi). De antennes zijn overeenkomstig aangeduid.**

#### **Opmerking**

**De signaalsterkte en de status kunnen met de leds op de voorkant van de SWS router gecontroleerd worden.**

**Als het net niet uitgebreid genoeg is, kunnen optionele antennes (# 00 558 00 99) besteld worden.**

#### **Voedingseenheid aansluiten**

- » Steek de stekker van de voedingseenheid in de aansluiting (1) op de router (afbeelding 'Voorkant', zie pagina 5).
- » Steek dan de voedingseenheid in een stopcontact.

#### **Aansluiting op de SWS server**

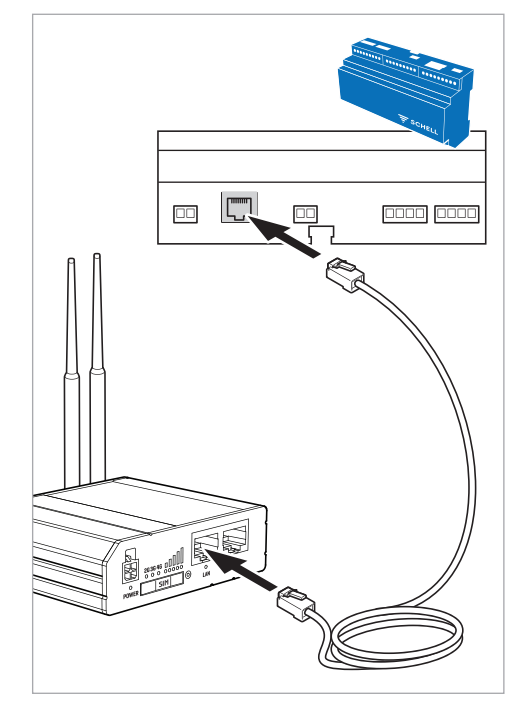

- » Sluit de netwerkkabel aan op de LAN-bus (RJ45) aan de onderkant van de SWS server.
- » Sluit de netwerkkabel aan op de LAN-bus van de SMART SWS router

# **Ethernet-verbinding van de SWS server configureren**

# Pad: Installatie-informatie — Server — Ethernet

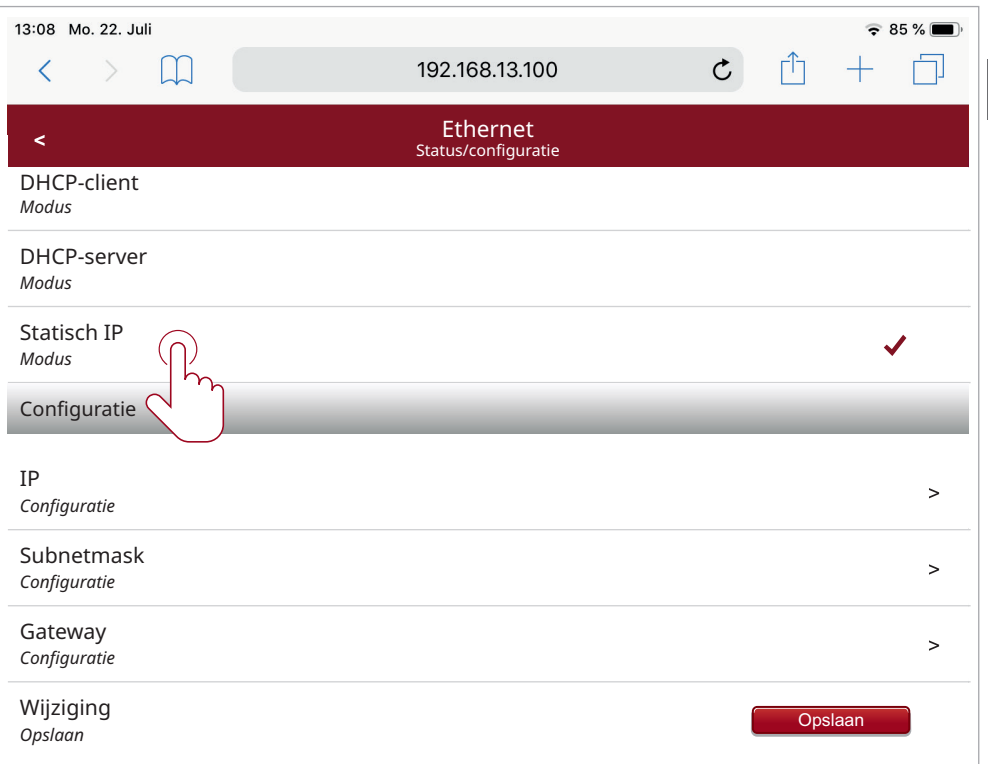

**NL**

» Zet de SWS server op de modus 'Statisch IP'.

Daarna kunt u het IP-adres, het subnetmask en de gateway configureren.

# **IP-adres van de SWS server instellen**

# Pad: Installatie-informatie — Server — Ethernet — IP (configuratie)

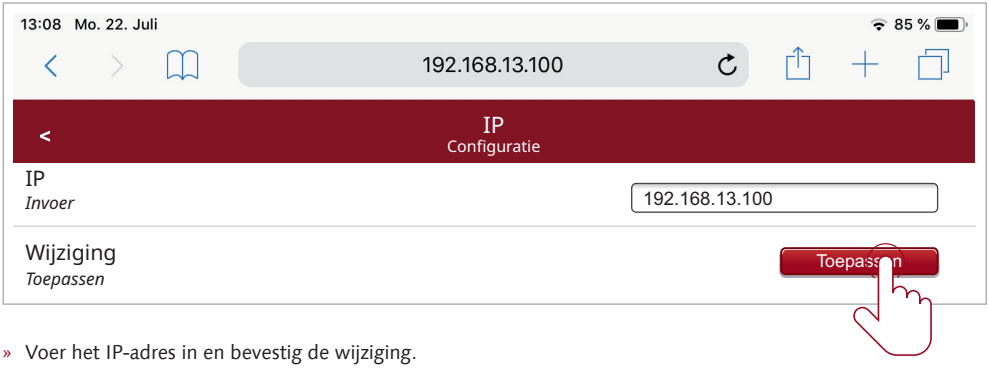

#### **Subnetmask van de SWS server instellen**

# Pad: Installatie-informatie – Server – Ethernet – Subnetmask (configuratie)

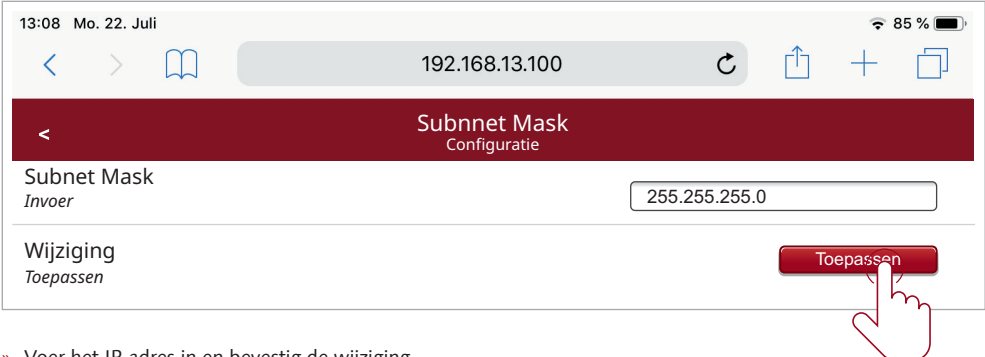

» Voer het IP-adres in en bevestig de wijziging.

#### **Gateway voor de SWS server instellen**

#### Pad: Installatie-informatie — Server — Ethernet — Gateway

13:08 Mo. 22, Juli  $\approx 85\%$ **NL** $\mathcal{C}$  $\overline{\left\langle \right\rangle }$ 192.168.13.100 **Gateway**  $\epsilon$ Configuratie Gateway 192.168.13.1 *Invoer* Wijziging Toepass *Toepassen*

Gebruik als gateway-adres het IP-adres van de aangesloten SWS router.

- » Voer het gateway-adres in en bevestig de wijziging.
- » Sluit een nieuwe configuratie van de ethernet-verbinding op en start de SWS server opnieuw om de instellingen over te nemen.

Voor de verbinding tussen een SCHELL SMART.SWS router en het SCHELL-platform op het internet moet de SCHELL-SWS server eerst door SCHELL vrijgeschakeld worden.

Nadat de server vrijgeschakeld werd, moet de MQTT-verbinding geconfigureerd worden, zoals beschreven in het volgende hoofdstuk.

#### **MQTT-configuratie van de SWS server**

Als het IP-adres ingesteld en de SWS server opnieuw gestart werd, kan de MQTT-configuratie plaatsvinden.

Pad: Installatie-informatie — Server — Server (configuratie) — MQTT

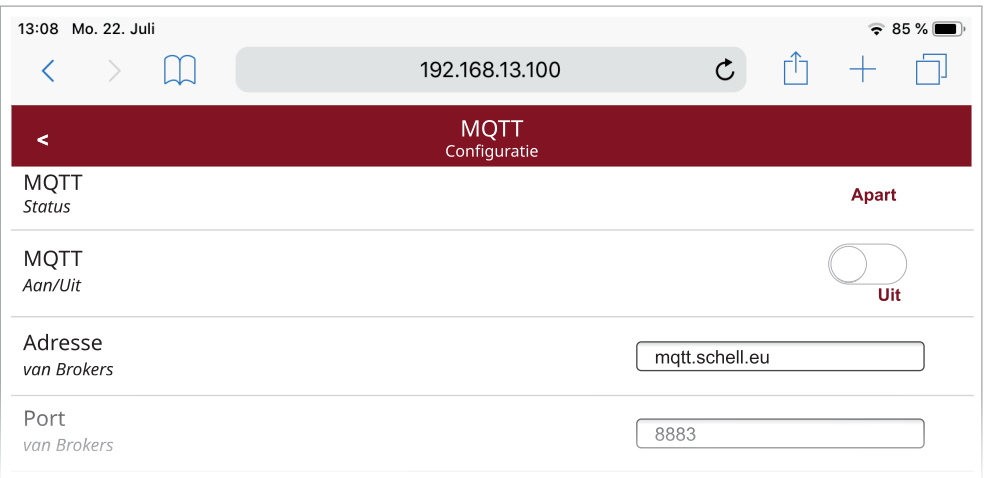

Start eerst de MQTT-verbinding om de configuratie te kunnen wijzigen. Schuif daartoe de MQTT-slider naar 'aan'.

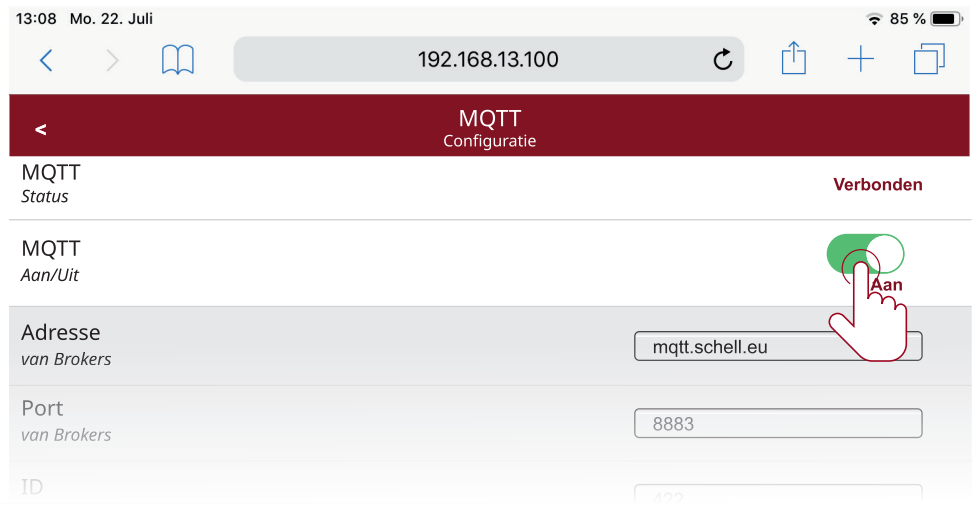

» Stel de parameters voor de MQTT-configuratie zo in als weergegeven in het volgende overzicht om de verbinding met uw SCHELL-watermanagementsysteem SWS te maken.

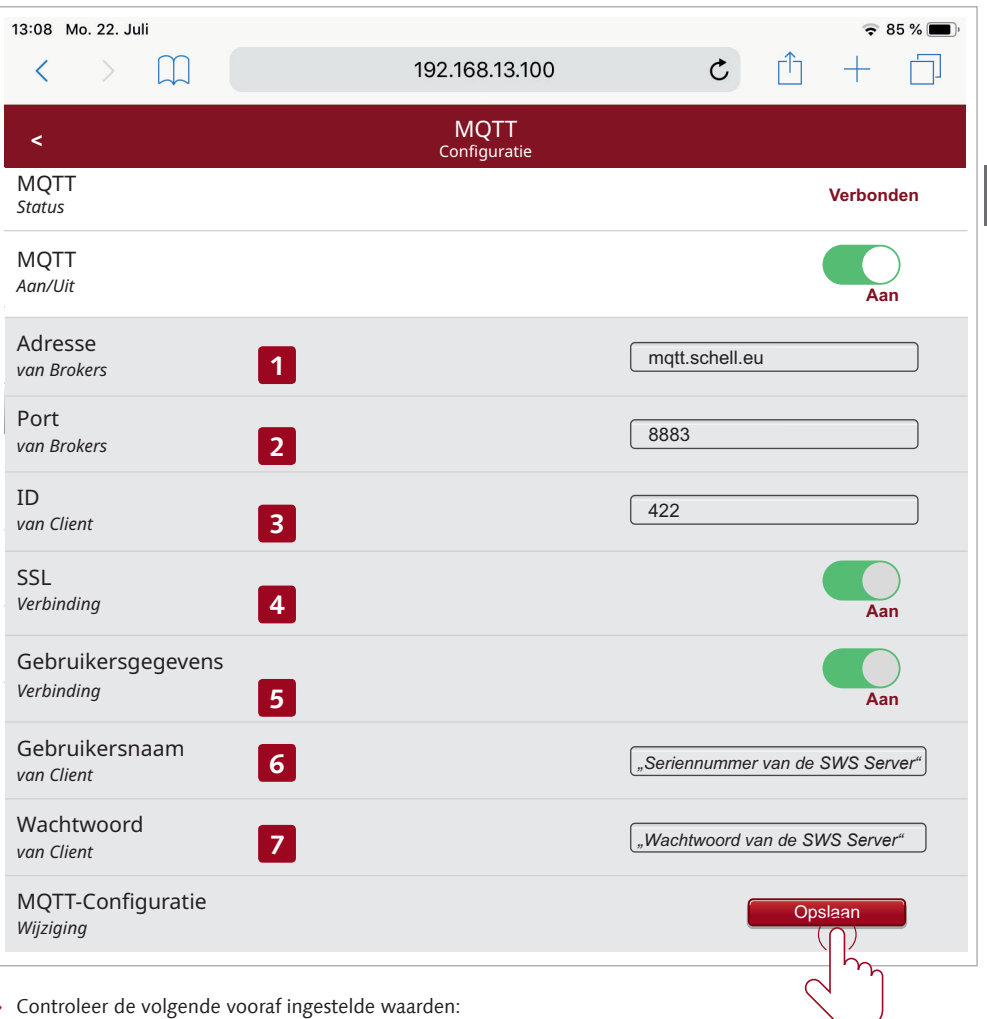

**NL**

- **1. Adres** (van de broker): mqtt.schell.eu
- **2. Port** (van de broker): 8883
- **3. ID** (van de client): 422
- **4. SSL** (verbinding): Slider op 'aan'
- **5. Gebruikersinformatie**: Slider op 'aan'
- » Voer vervolgens de gebruikersnaam en het wachtwoord in:
- 6. **Gebruikersnaam:** Serienummer van de SWS server
- 7. **Wachtwoord:** Wachtwoord van de SWS server
- » MQTT-configuratie opslaan

# **Sommaire**

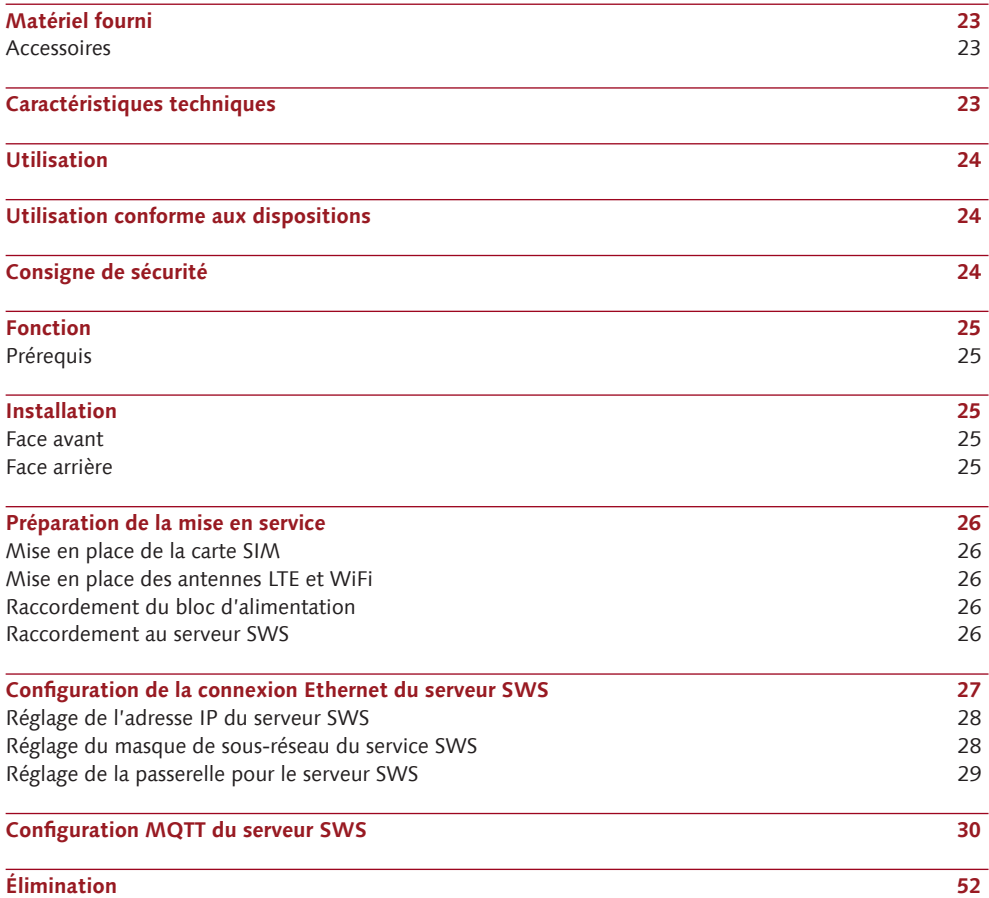

# **Matériel fourni**

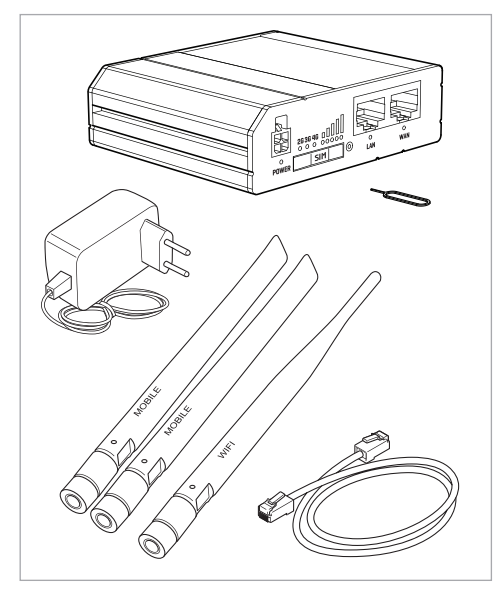

# **Caractéristiques techniques**

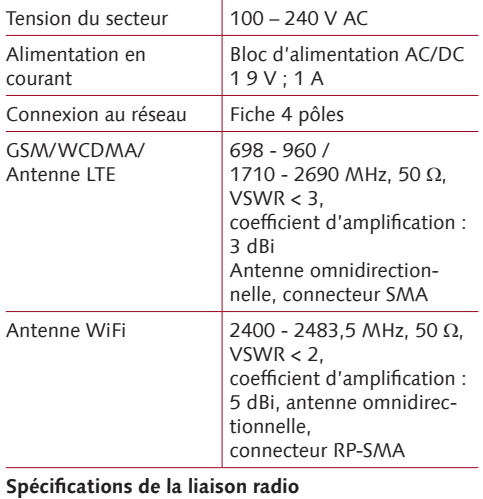

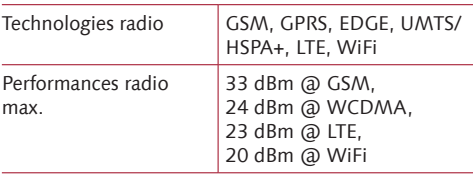

# **Accessoires**

Carte SIM (requise) : 00 557 00 99 Antenne extérieure (option) : 00 558 00 99 Support à profilé chapeau (option) : 00 559 00 99

#### **Utilisation**

Le routeur SMART.SWS de SCHELL connecte un serveur de gestion d'eau SWS de SCHELL à une plateforme SCHELL sur Internet via une connexion radio mobile sécurisée.

Les données consultées sur le serveur SWS sont transmises à la plateforme SCHELL. Les utilisateurs disposant des droits correspondants peuvent analyser ces données via une interface web sur Internet.

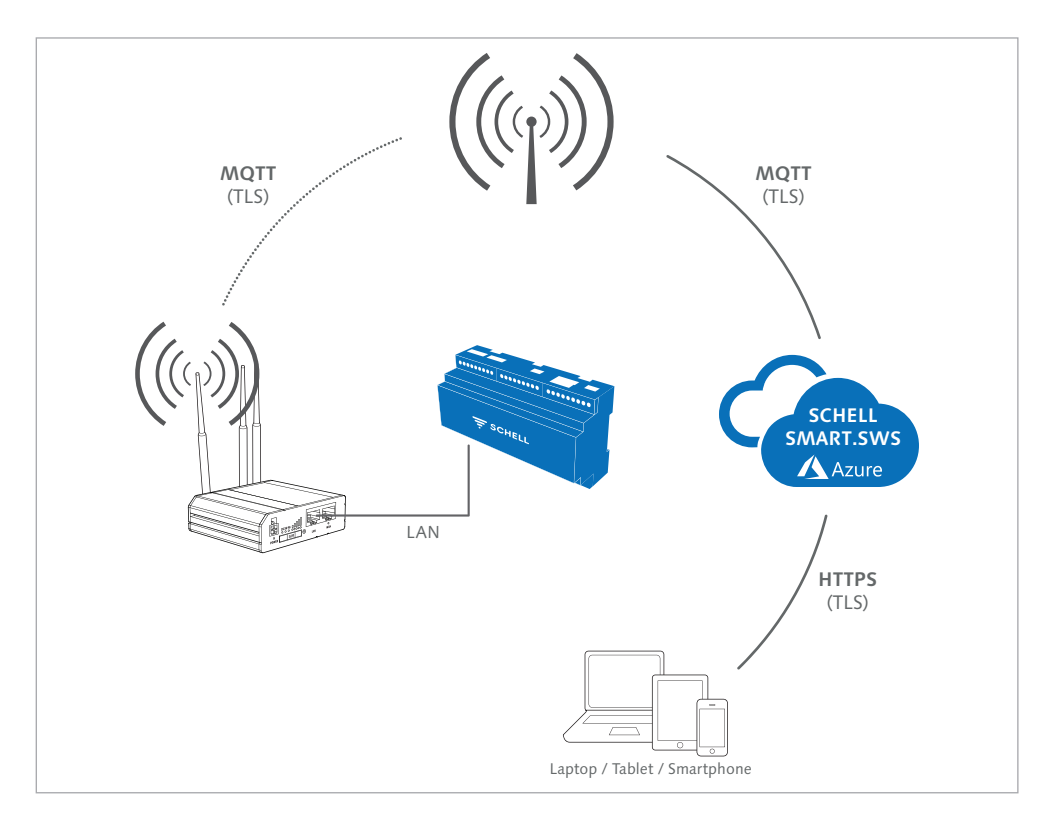

#### **Utilisation conforme aux dispositions**

Tout autre utilisation que celle décrite ci-dessus est interdite et pourrait endommager ce produit. Il pourrait également en résulter des risques, p. ex., de court-circuit, d'incendie, de choc électrique, etc.

Pour des raisons de sécurité et d'homologation, le modification et/ou la transformation arbitraire du routeur SMART.SWS est interdite.

Les consignes de sécurité doivent impérativement être respectées !

Les présentes instructions font partie intégrante du produit. Elles contiennent des consignes importantes pour la mise en service et l'utilisation. Conservez donc ces instructions pour pouvoir les consulter ultérieurement !

Veuillez impérativement transmettre ces instructions si vous transmettez ce produit à un tiers.

Toute manipulation inappropriée, ainsi que le non-respect des présentes instructions entraînent l'extinction de la garantie !

Nous n'assumons aucune responsabilité pour les dommages consécutifs !

#### **Consigne de sécurité**

**Avertissement !**

#### **Risque d'étouffement causé par le matériel d'emballage !**

> Ne laissez pas le matériel d'emballage sans surveillance. Les films / sachets en plastique, pièces en polystyrène, etc. peuvent représenter un jeu dangereux pour les enfants.

#### **Fonction**

Le routeur SMART.SWS de SCHELL est un routeur LTE industriel compact destiné aux applications professionnelles.

Doté d'un support pour carte SIM et de LED d'état pour l'intensité de son signal, le routeur permet une gestion aisée du réseau.

Les ports pour antennes permettent, le cas échéant, l'installation d'antennes externes et la recherche aisée de la localisation idéale pour le signal.

#### **Prérequis**

- Système de gestion d'eau SWS de SCHELL
- Réception radio pour le réseau radio mobile sur le lieu d'installation
- Raccordement au réseau 230 V sur le lieu d'installation
- Le serveur SWS est déverrouillé par SCHELL pour l'établissement de la connexion

#### **Installation**

**Face avant**

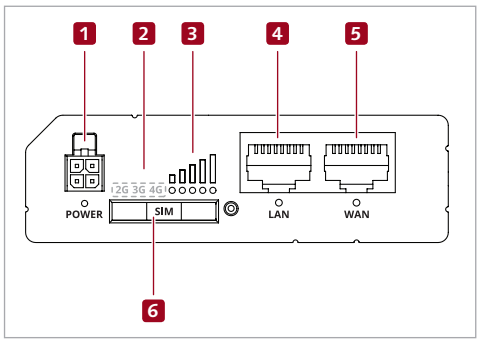

- 1. Prise de raccordement du bloc d'alimentation, avec LED de signalisation
- 2. Affichage du réseau radio mobile
- 3. LED d'affichage de l'intensité du signal du réseau radio mobile
- 4. Prise de raccordement au réseau local (LAN), avec LED de signalisation
- 5. Prise de raccordement au réseau étendu (WAN), avec LED de signalisation
- 6. Support pour carte SIM

#### **Face arrière**

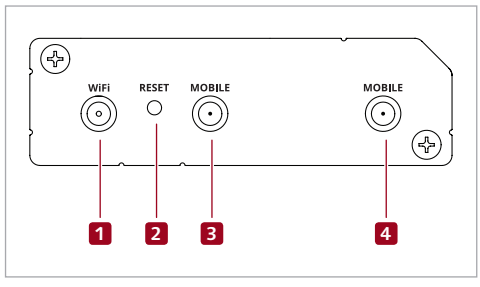

- 1. Port pour antenne WiFi
- 2. Bouton de réinitialisation

#### **Attention !**

**Ne pas maintenir le bouton de réinitialisation enfoncé plus de 5 secondes !**

- 3. Port pour antenne radio mobile (Main)
- 4. Port pour antenne radio mobile (Aux)

#### **Préparation de la mise en service**

#### **Mise en place de la carte SIM**

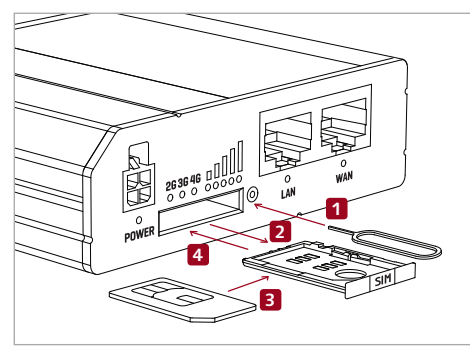

- 1. Éjectez le support pour carte SIM avec l'aiguille.
- 2. Retirez le support pour carte SIM.
- 3. Insérez votre carte SIM dans le support pour carte SIM.
- 4. Insérez à nouveau le support pour carte SIM dans le routeur.

#### **Mise en place des antennes LTE et WiFi**

» Vissez les trois antennes fournies dans les ports correspondants (1), (3) et (4) (illustration « Face arrière », page 5).

#### **Remarque**

**Deux antennes pour le réseau radio mobile (Mobile) ; une antenne pour le réseau WiFi (WiFi). Les antennes sont marquées en conséquence.**

#### **Remarque**

**L'intensité du signal et le statut peuvent être contrôlés via l'affichage LED sur la face avant du routeur SWS.**

**Si la couverture réseau n'est pas suffisante, des antennes extérieures peuvent être commandées en option (# 00 558 00 99).**

#### **Raccordement du bloc d'alimentation**

- » Raccordez le connecteur du bloc d'alimentation à la prise de raccordement (1) du routeur (illustration « Face avant », page 5).
- » Raccordez le bloc d'alimentation à une prise de courant.

#### **Raccordement au serveur SWS**

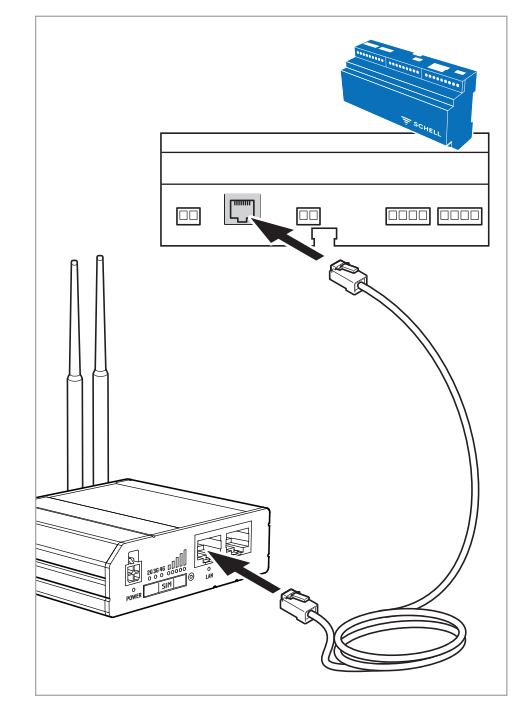

- » Raccordez le câble réseau à la prise LAN (RJ45) sur la face inférieure du serveur SWS.
- » Raccordez le câble réseau à la prise LAN du routeur SMART.SWS.

# **Configuration de la connexion Ethernet du serveur SWS**

# Chemin : Information sur l'installation – Réseau – Ethernet

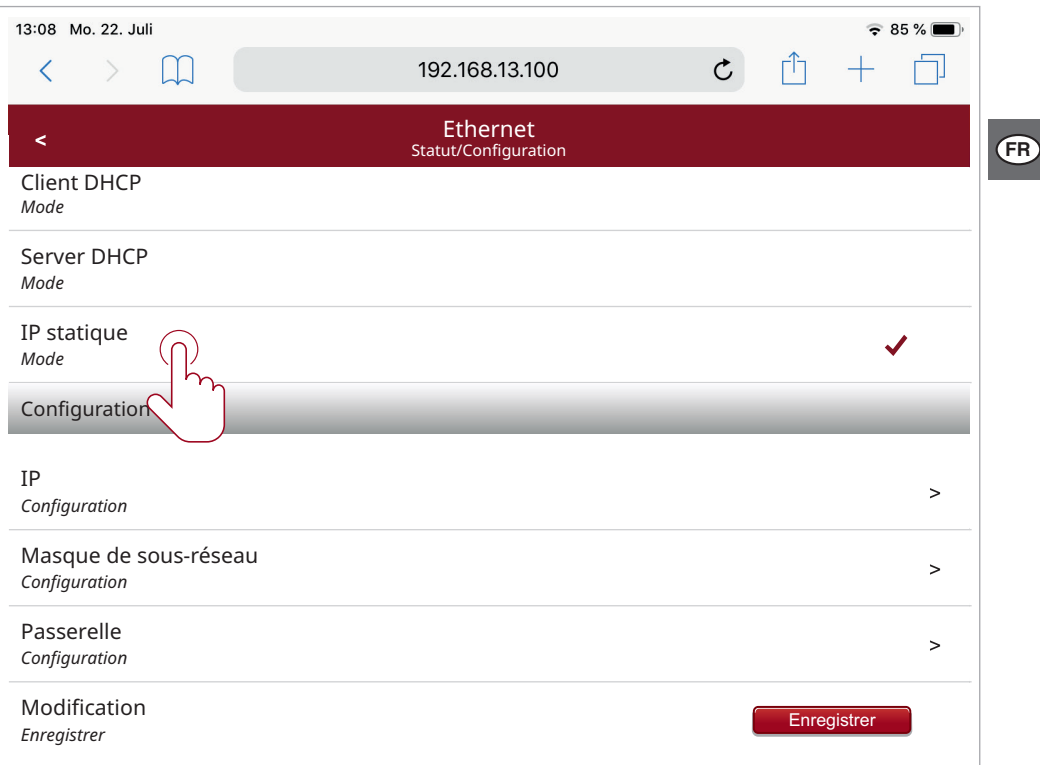

» Réglez le serveur SWS sur le mode « IP statique ».

L'adresse IP, le masque de sous-réseau et la passerelle devront ensuite être configurés.

# **Réglage de l'adresse IP du serveur SWS**

# Chemin : Information sur l'installation – Réseau – Ethernet – IP (Configuration)

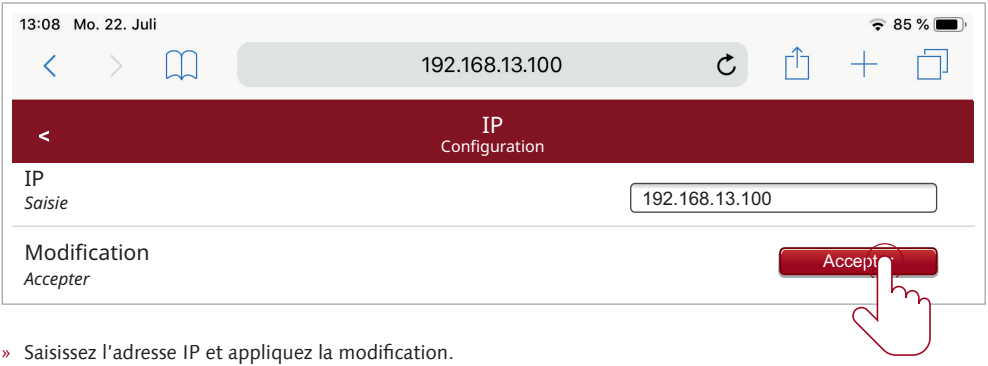

#### **Réglage du masque de sous-réseau du service SWS**

Chemin : Information sur l'installation – Réseau – Ethernet – Masque de sous-réseau (Configuration)

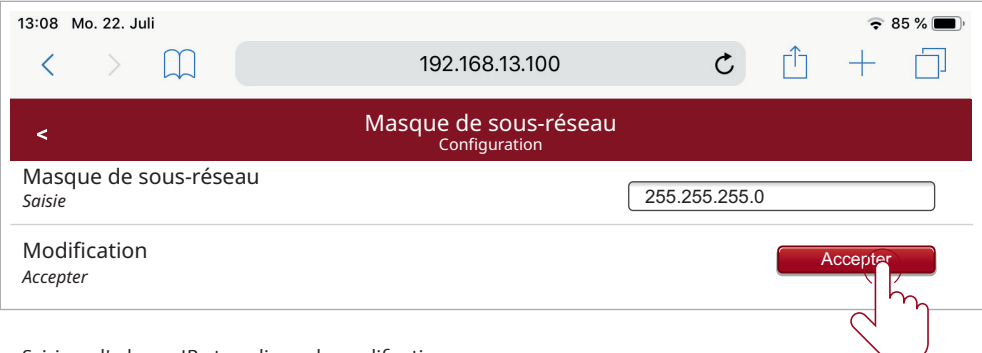

» Saisissez l'adresse IP et appliquez la modification.

#### **Réglage de la passerelle pour le serveur SWS**

#### Chemin : Information sur l'installation – Réseau – Ethernet – Passerelle

L'adresse IP du routeur SWS raccordé doit être utilisée comme adresse de passerelle.

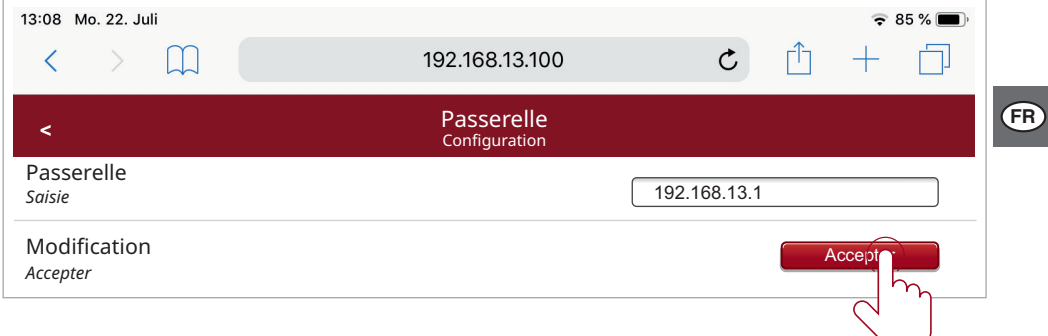

- » Saisissez l'adresse de passerelle et appliquez la modification.
- » Enregistrez la nouvelle configuration de la connexion Ethernet et redémarrez le serveur SWS pour appliquer les réglages.

Pour la connexion entre un routeur MART.SWS de SCHEL et la plateforme SCHELL sur internet, le serveur SWS de SCHELL doit tout d'abord être déverrouillé par SCHELL.

Une fois le serveur déverrouillé, la connexion MQTT doit être configurée comme décrit au chapitre suivant.

#### **Configuration MQTT du serveur SWS**

Une fois l'adresse IP réglée et le serveur SWS redémarré, la configuration MQTT peut être effectuée.

# Chemin : Information sur l'installation – Réseau – MQTT

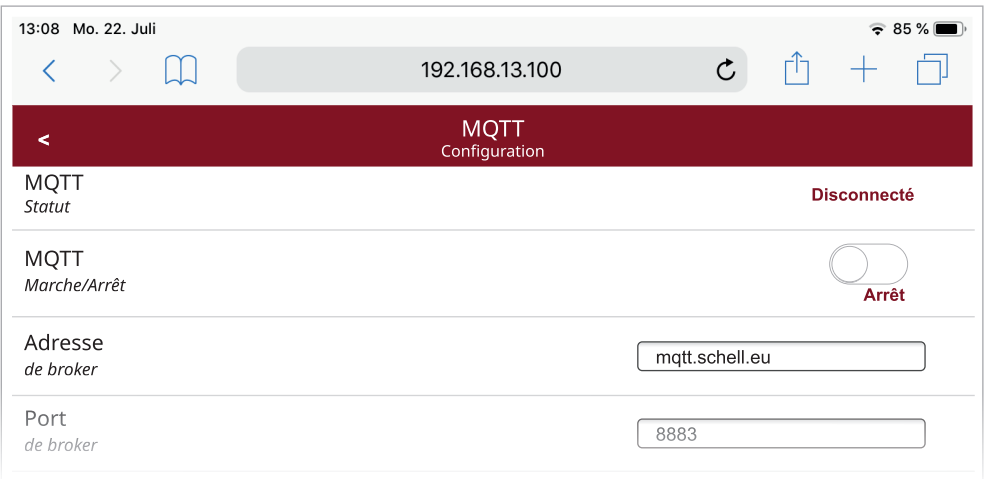

Démarrez tout d'abord la connexion MQTT pour pouvoir modifier la configuration. Pour cela, déplacez le slider MQTT sur « Marche ».

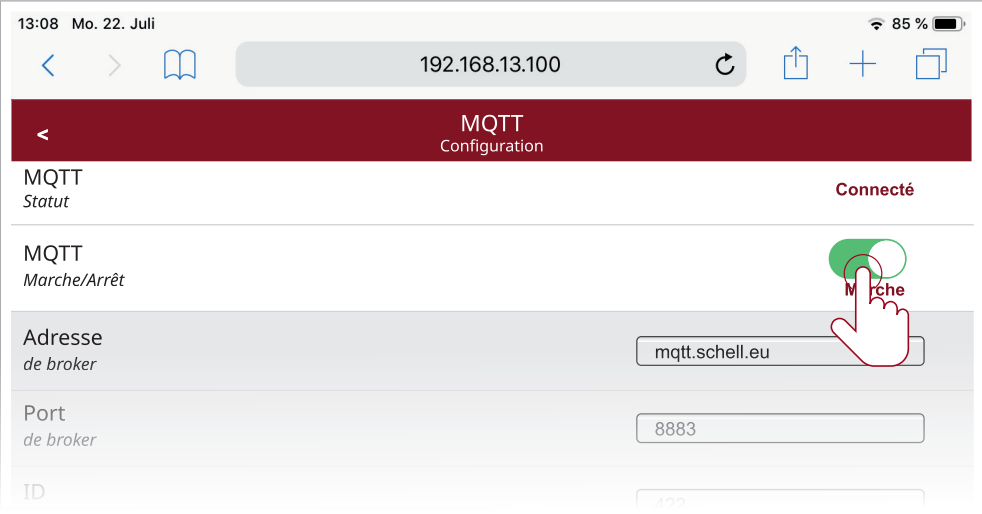

» Réglez les paramètres pour la configuration MQTT de manière à obtenir l'affichage de l'illustration suivante afin d'établir la connexion avec votre système de gestion d'eau SWS de SCHELL.

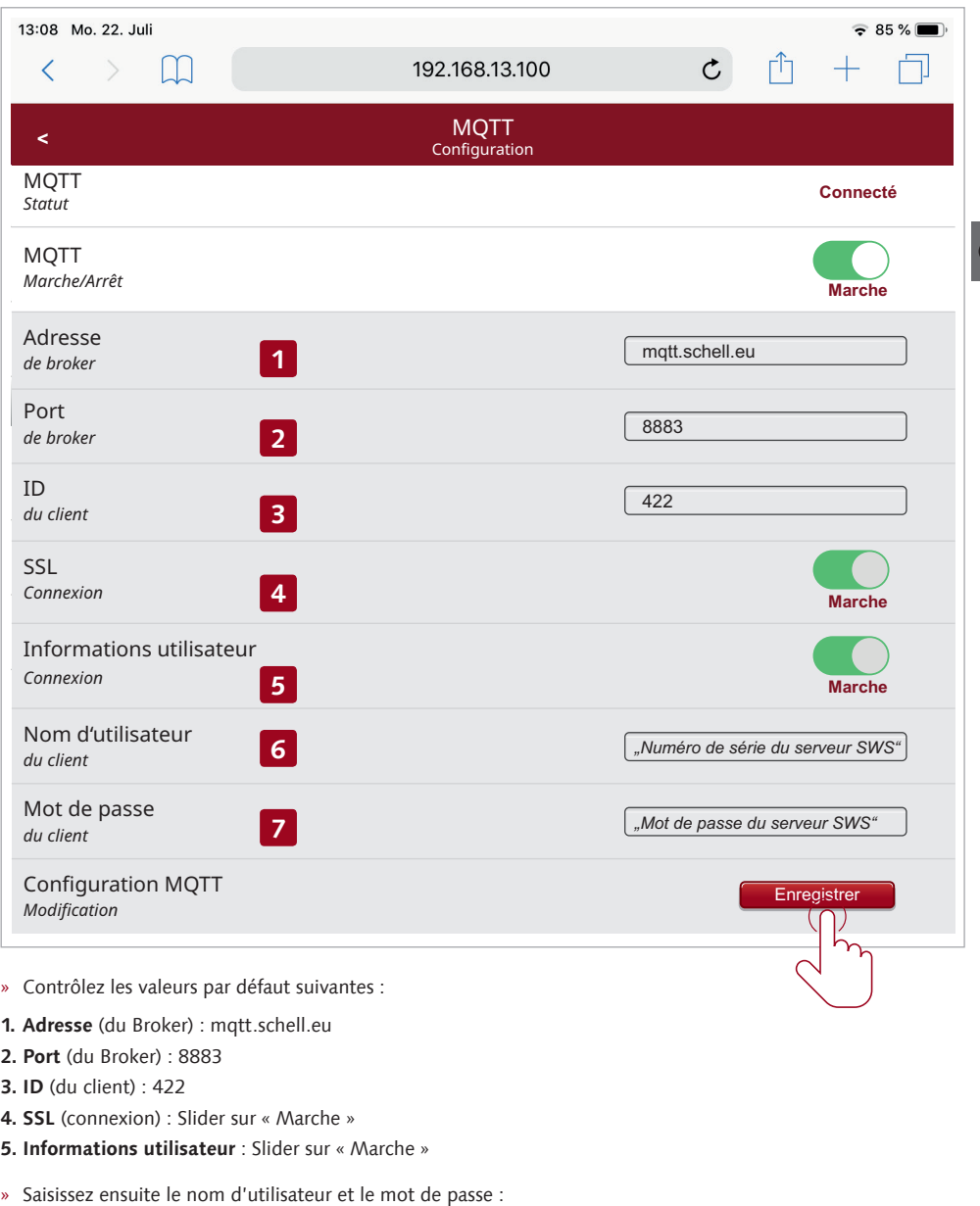

**FR**

- 6. **Nom d'utilisateur :** numéro de série du serveur SWS
- 7. **Mot de passe :** mot de passe du serveur SWS
- » Enregistrez la configuration MQTT

# **Table of contents**

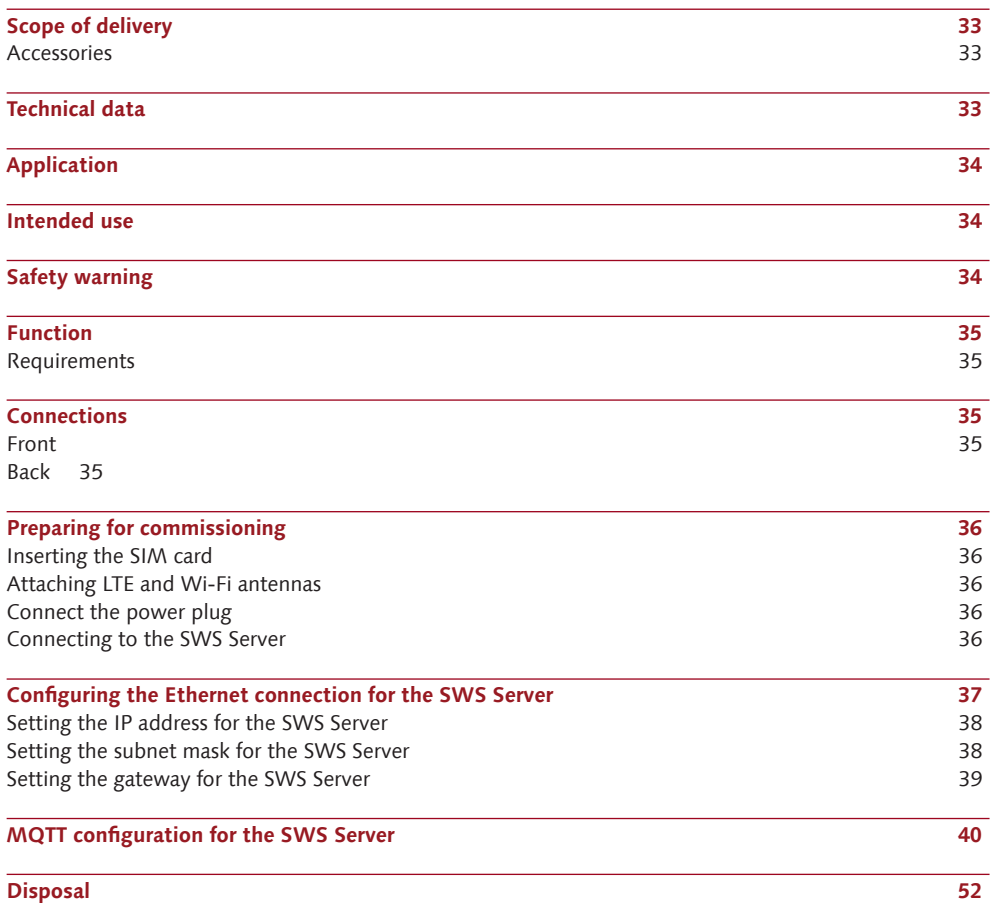

# **Scope of delivery**

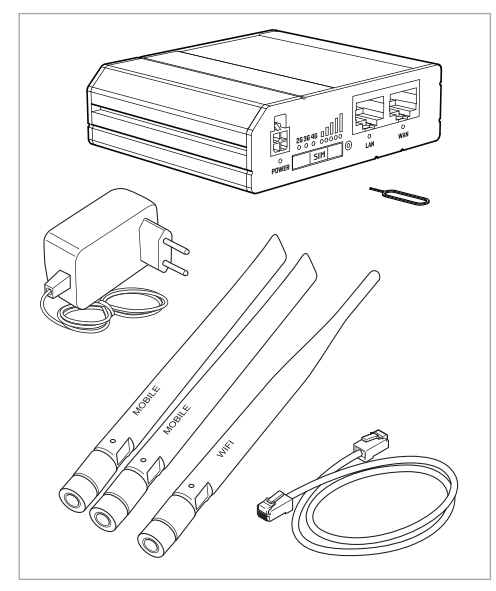

# **Technical data**

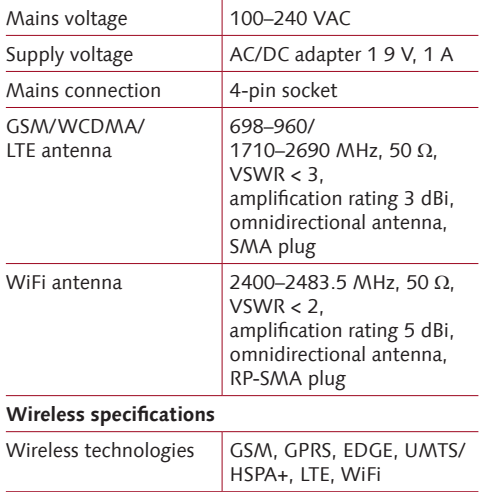

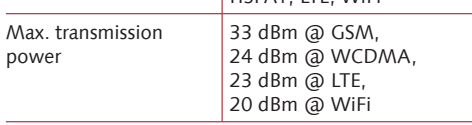

# **Accessories**

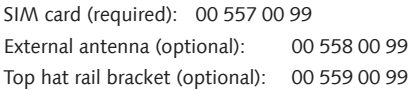

# **Application**

The SCHELL SMART.SWS Router uses a secure mobile network channel to connect a SCHELL SWS Water Management System to the SCHELL Platform in the internet.

Data read from the SWS Server is transmitted to the SCHELL Platform. Authorised users can then use a browser-based interface to analyse this data online.

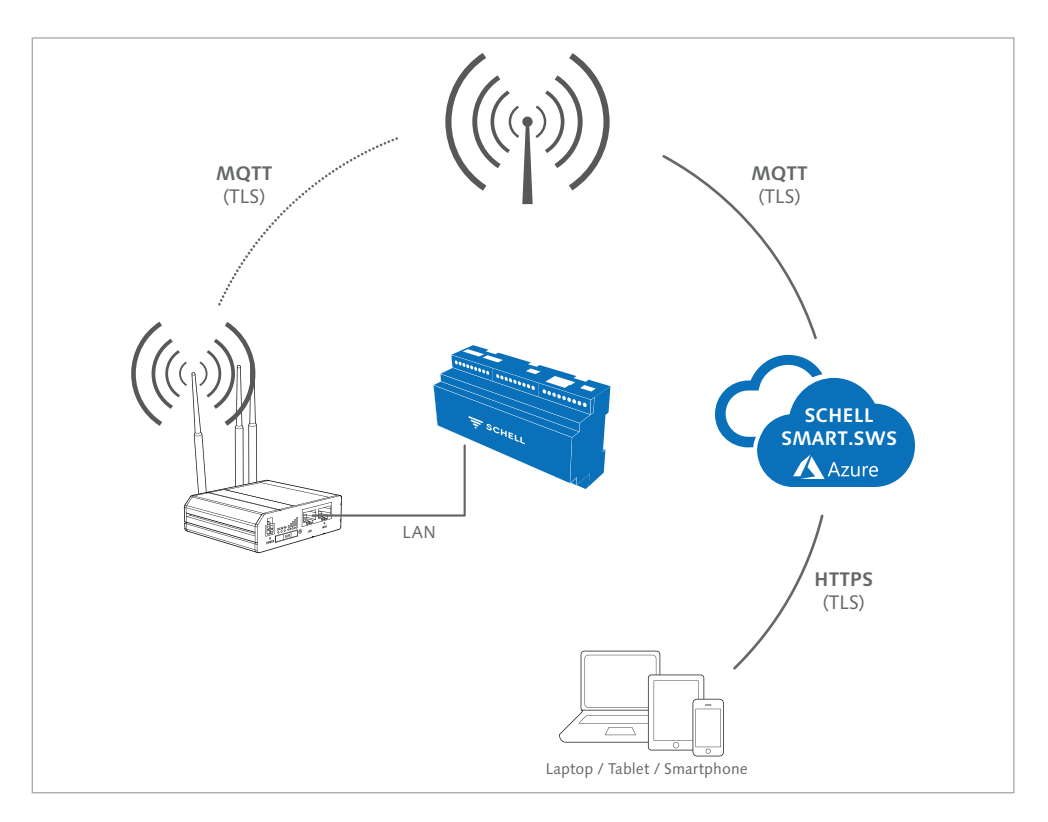

#### **Intended use**

Any other use than the uses described above is a non-intended use and will cause damage to this product. A non-intended use also has associated risks such as a short circuit, fire, electric shock, etc.

For safety and regulatory reasons, independent conversion and/or modification of the SMART.SWS Router is not permitted.

Read and follow the safety instructions at all times!

This guide forms part of the product. The guide contains important information about commissioning and use. Keep this guide in a safe place for reference later.

Always include this guide if the product is given, hired out or sold to another party.

Product guarantees are considered null and void in the event of incorrect handling or a failure to follow this guide.

We accept no liability for consequential damage or injury in such cases.

#### **Safety warning**

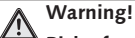

**Risk of suffocation from packaging material!** > Do not leave packaging material lying around unattended. Plastic film, polystyrene parts, etc. can be dangerous – do not allow children to play with them.

#### **Function**

The SCHELL SMART.SWS Router is a compact industrial LTE router for use in professional applications.

The router is equipped with a SIM card holder and status LEDs for signal strength, and offers a simple way to manage the network.

Antenna ports offer the option of attaching external antennas and an easy way to find the best place for a strong signal.

# **Requirements**

- SCHELL SWS Water Management System
- Wireless reception for the mobile network at the installation site
- 230 V network connection at the installation site
- SCHELL has activated the SWS Server so that it can set up connections

# **Connections**

#### **Front**

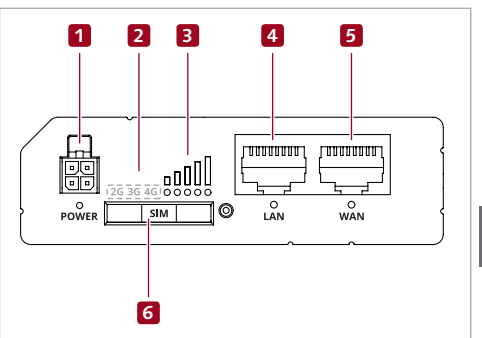

- 1. Power socket with LED indicator
- 2. Mobile network display
- 3. LEDs indicating mobile network signal strength
- 4. LAN port with LED indicator
- 5. WAN port with LED indicator
- 6. SIM card holder

#### **Back**

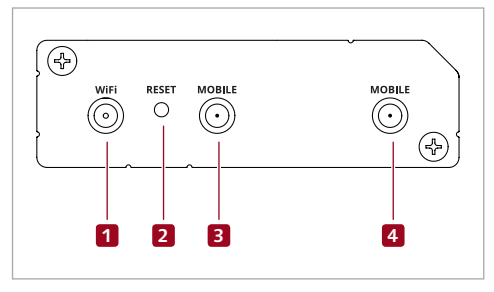

- 1. Wi-Fi antenna socket
- 2. Reset button

**Important! Do not press the reset button for longer than 5 s!**

- 3. Mobile network antenna socket (main)
- 4. Mobile network antenna socket (aux)

### **Preparing for commissioning**

#### **Inserting the SIM card**

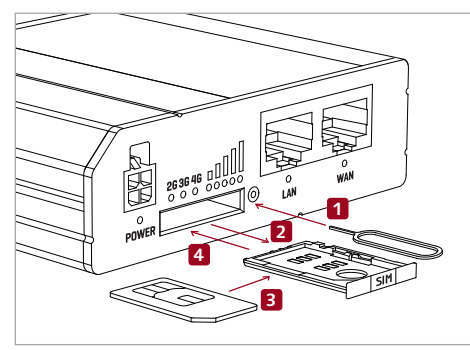

- 1. Use the pin to eject the SIM card holder.
- 2. Pull out the SIM card holder.
- 3. Insert your SIM card into the SIM card holder.
- 4. Push the SIM card holder back into the router.

#### **Attaching LTE and Wi-Fi antennas**

» Screw the three antennas supplied to the corresponding ports (1), (3) and (4) (for details, see the "Rear" figure on page 5).

#### **Please note**

**Two antennas are for the mobile network (mobile), one antenna is for the Wi-Fi network (Wi-Fi). The antennas are marked accordingly.**

#### **Please note**

**The signal strength and status can be checked by looking at the LED display on the front of the SWS router.**

**If network coverage is not adequate, optional external antennas can be ordered (# 00 558 00 99).**

#### **Connect the power plug**

- » Plug the power adapter connector into the socket (1) on the router (for details, see the "Front" figure on page 5).
- » Then plug the adapter into a mains power socket.

#### **Connecting to the SWS Server**

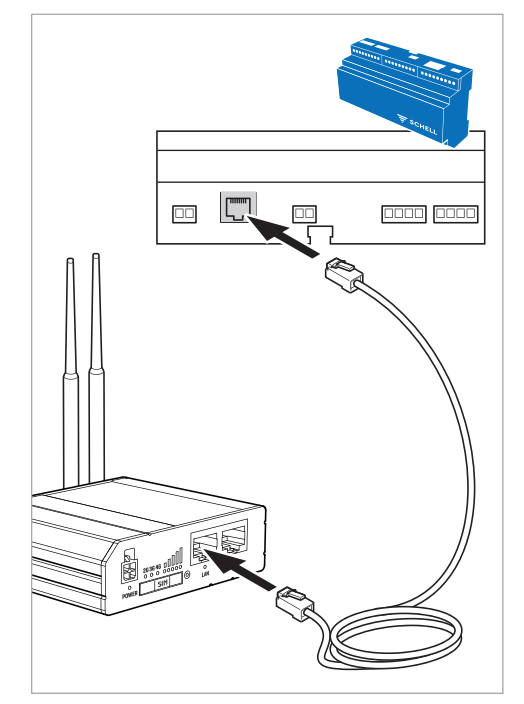

- » Plug the network cable into the LAN port (RJ45) on the underside of the SWS Server.
- » Plug the network cable into the LAN port on the SMART SWS Router

# **Configuring the Ethernet connection for the SWS Server**

# Path: Facility Information — Server — Ethernet

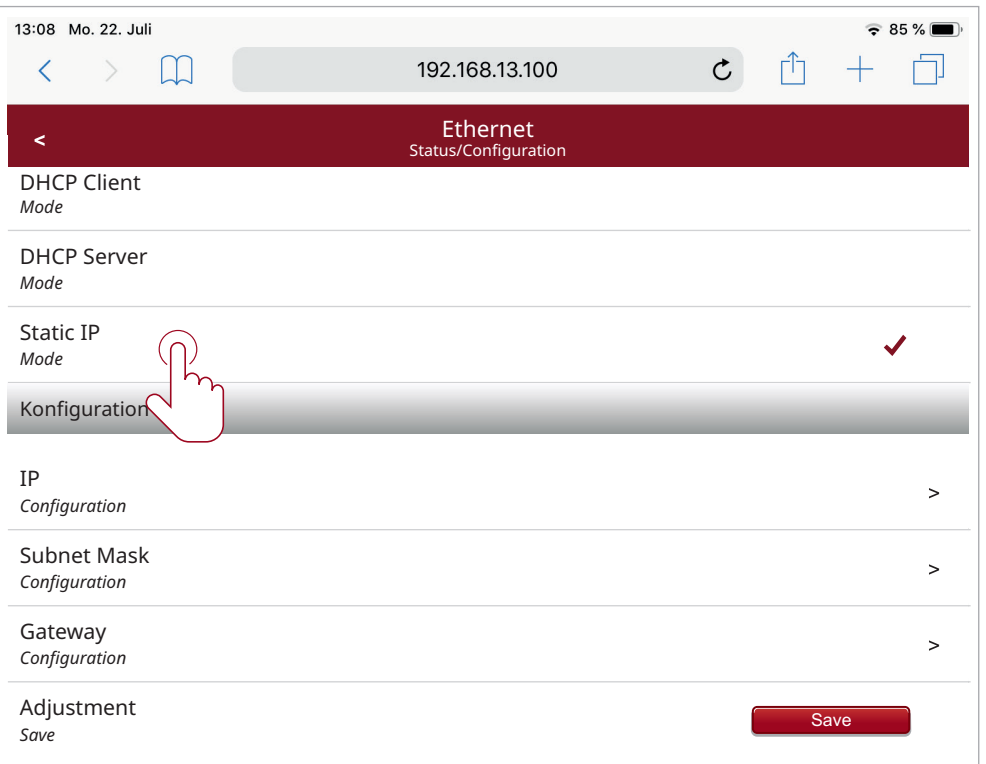

» Set the SWS Server to "Static IP" mode.

Following this, you then need to configure the IP address, subnet mask and gateway.

#### **Setting the IP address for the SWS Server**

# Path: Facility Information – Server – Ethernet – IP (configuration)

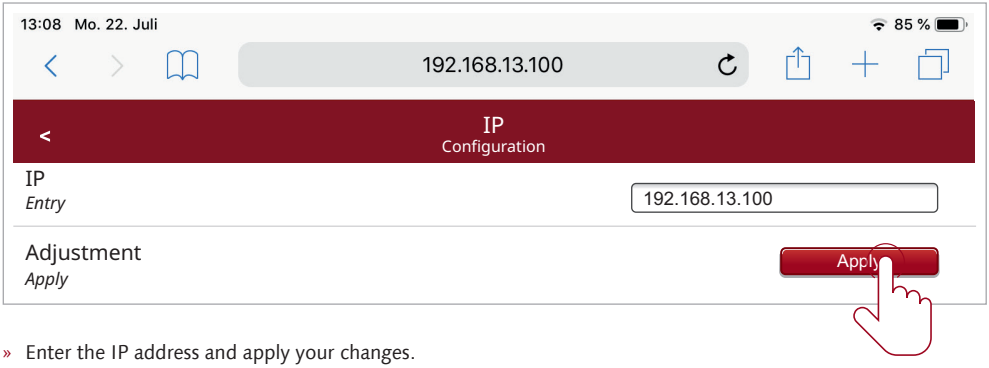

# **Setting the subnet mask for the SWS Server**

# Path: Facility Information - Server - Ethernet - Subnet mask (configuration)

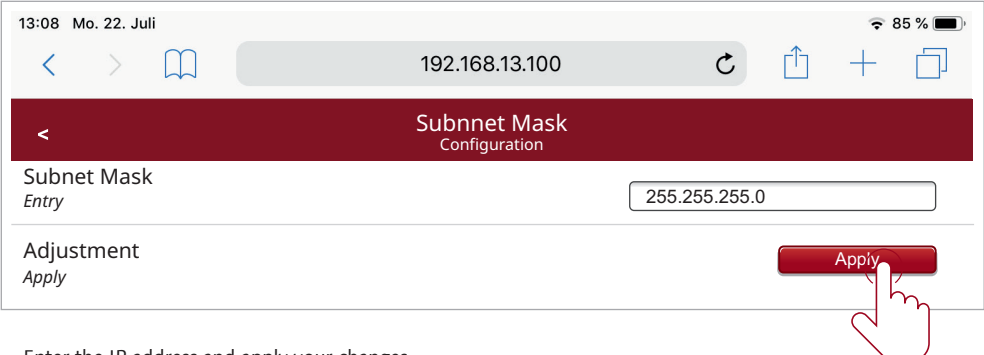

» Enter the IP address and apply your changes.

#### **Setting the gateway for the SWS Server**

#### Path: Facility Information — Server — Ethernet – Gateway

13:08 Mo. 22, Juli  $\approx 85\%$ 192.168.13.100  $\mathcal{C}$ ┌┞╴  $\overline{\left( \right. }%$ **Gateway**  $\epsilon$ Configuratie Gateway **EN**192.168.13.1 *Invoer* Wijziging Toepass *Toepassen*

Use the IP address of the connected SWS Router as the gateway address.

- » Enter the gateway address and apply your changes.
- » Save the new Ethernet connection configuration and then restart the SWS Server to apply your changed settings.

Before a connection can be made between a SCHELL SMART.SWS Router and the SCHELL Platform in the internet, the SCHELL SWS Server must first be activated by SCHELL.

Once the server has been activated, the MQTT connection must be configured, as described in the following section.

# **MQTT configuration for the SWS Server**

Once the IP address is configured and the SWS Server has been restarted, you can then configure MQTT.

Path: Facility Information  $-$  Server  $-$  Server (configuration)  $-$  MQTT

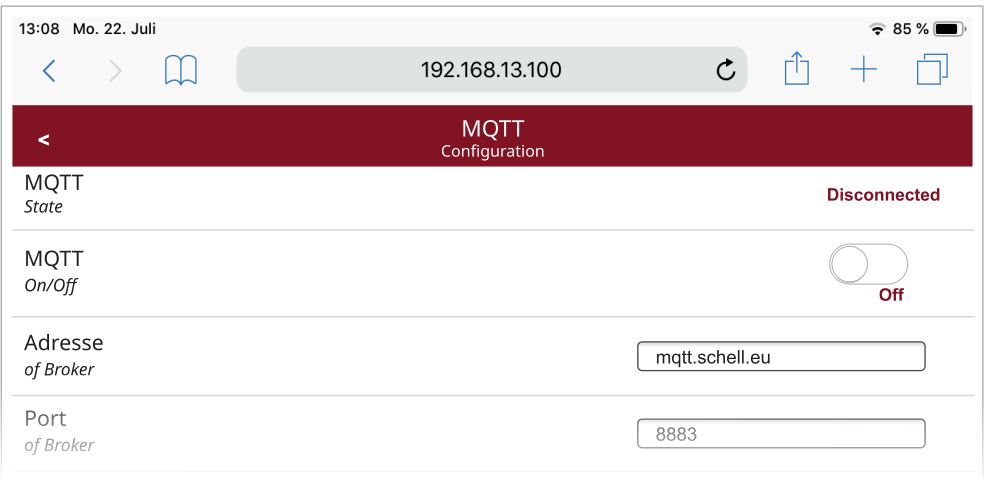

To be able to change the configuration, you must first start the MQTT connection. To do so, move the MQTT slider to "On".

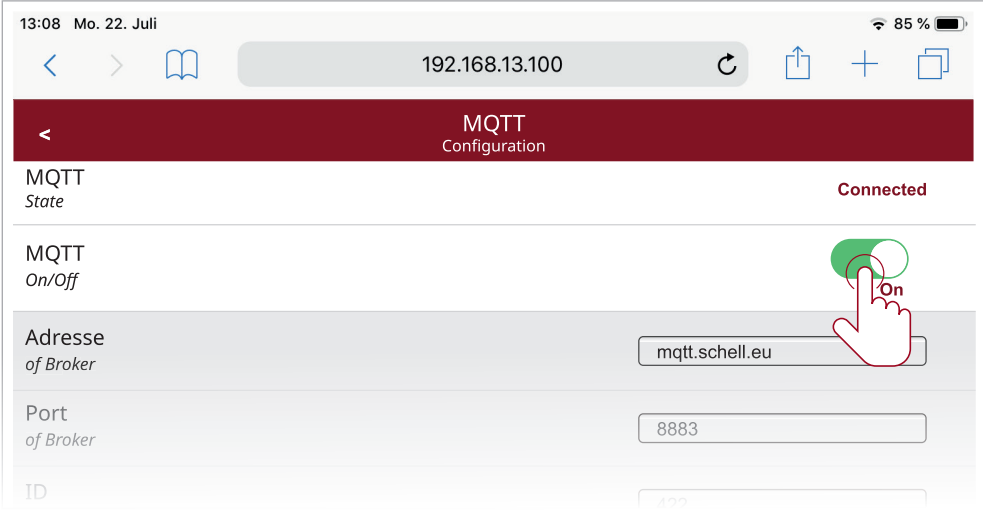

» To establish the connection to your SCHELL SWS Water Management System, set the parameters for the MQTT configuration as shown in the following summary.

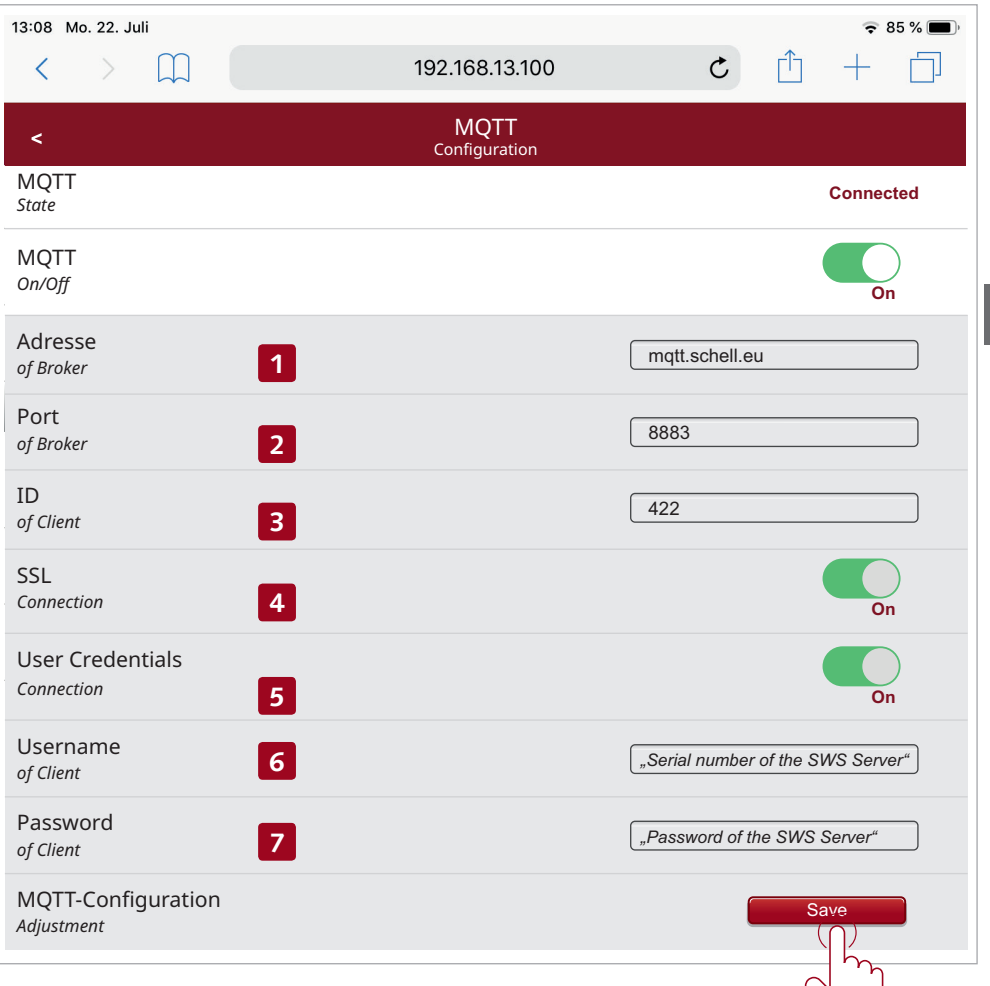

**EN**

- » Check the following preconfigured values:
- **1. Address** (broker): mqtt.schell.eu
- **2. Port** (broker): 8883
- **3. ID** (client): 422
- **4. SSL** (connection): Move slider to "On"
- **5. User information**: Move slider to "On"
- » Then enter the username and the password:
- 6. **Username:** Serial number of the SWS Server
- 7. **Password:** Password of the SWS Server
- » Save the MQTT configuration

# **Índice**

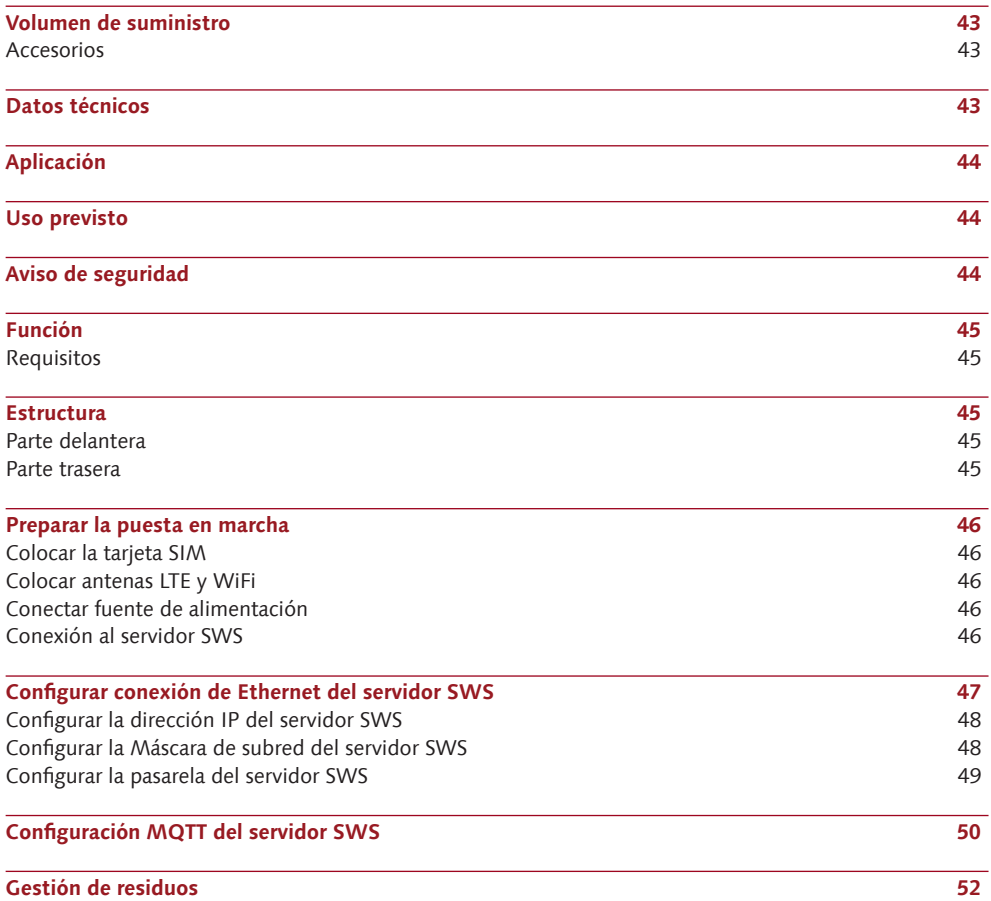

# **Volumen de suministro**

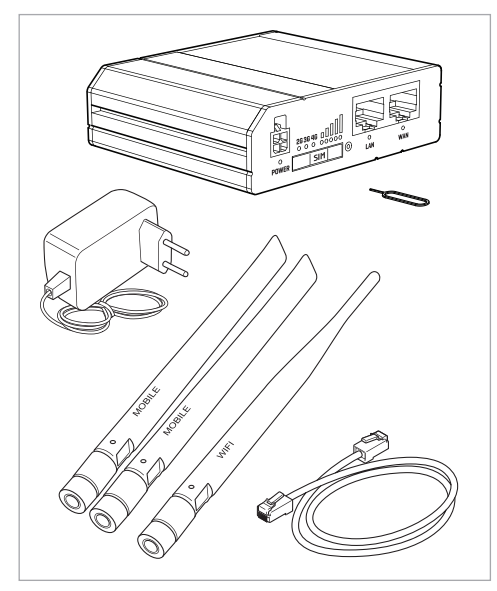

# **Datos técnicos**

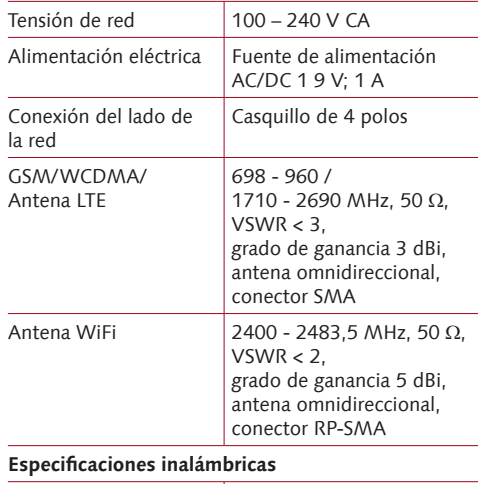

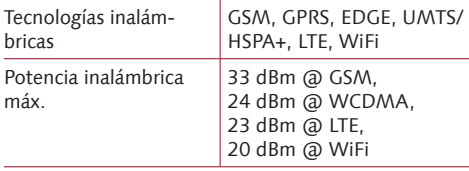

# **Accesorios**

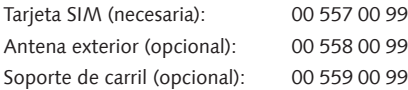

# **Aplicación**

El router SMART.SWS de SCHELL conecta un sistema de gestión de agua SWS de SCHELL con una plataforma SCHELL en internet mediante una conexión inalámbrica móvil segura.

Los datos leídos en el servidor SWS se transfieren a la plataforma SCHELL. Los usuarios con los derechos requeridos pueden analizar estos datos mediante una interfaz web en internet.

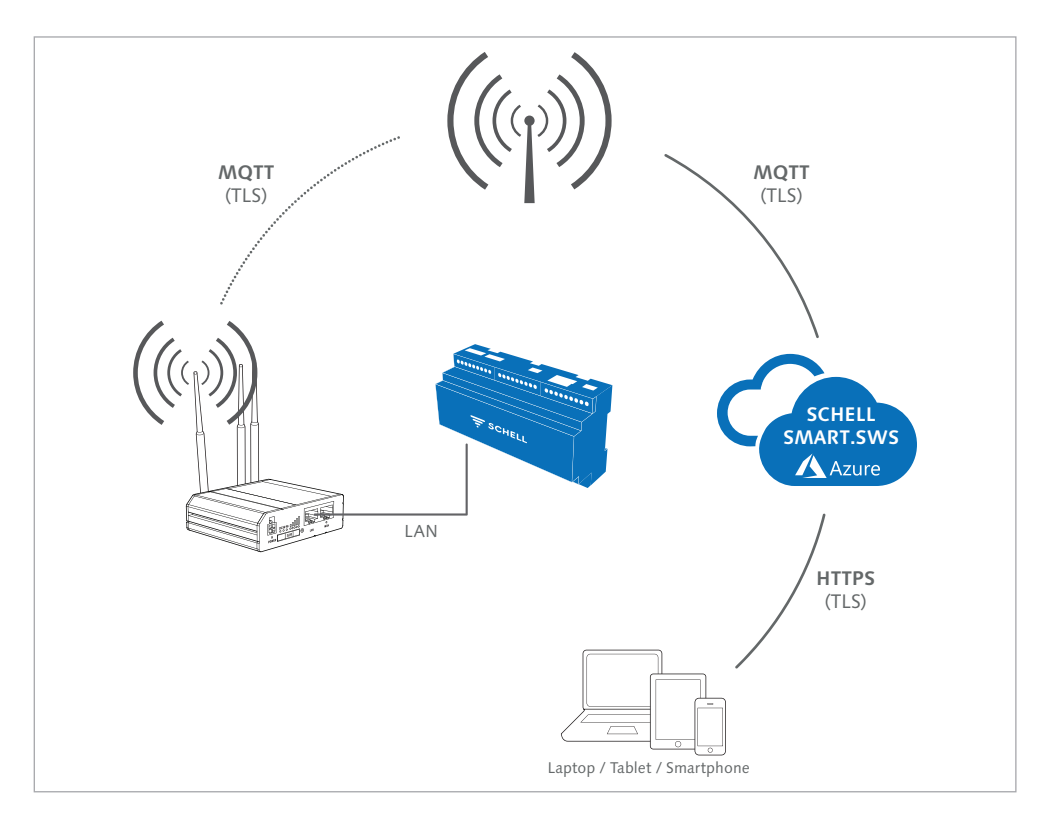

#### **Uso previsto**

No está permitido un uso diferente al descrito anteriormente, ya que causaría daños en este producto. Además, ello está asociado a peligros como, por ejemplo, cortocircuitos, incendios, descarga eléctrica, etc.

Por motivos de seguridad y homologación, no está permitido realizar remodelaciones ni modificaciones por cuenta propia en el router SMART.SWS .

¡Es imprescindible tener en cuenta las indicaciones de seguridad!

Este manual es parte integrante del producto. Contiene indicaciones importantes para la puesta en marcha y el uso. Por tanto, ¡guarde este manual para cualquier consulta posterior!

Si entrega el producto a terceros, facilite siempre tam-

bién este manual.

Una manipulación indebida o el incumplimiento de este manual, ¡anularán cualquier derecho de garantía!

¡No asumimos ninguna responsabilidad por los daños derivados!

#### **Aviso de seguridad**

#### **¡Advertencia!**

**¡Riesgo de asfixia por material de embalaje!**

> No deje desatendido el material de embalaje. Las bolsas y las láminas de plástico, las piezas de poliestireno expandido, etc. pueden convertirse en un juguete peligroso para niños.

#### **Función**

El router SMART.SWS de SCHELL es un router LTE industrial compacto para aplicaciones profesionales.

El router está equipado con un soporte para tarjeta SIM y luces LED de estado para la intensidad de señal, lo que permite una administración sencilla de la red.

Las conexiones de antena permiten colocar, en caso necesario, antenas externas y localizar sencillamente el mejor lugar con señal.

# **Requisitos**

- Sistema de gestión de agua SWS de SCHELL
- Recepción inalámbrica para la red de telefonía móvil en el lugar de instalación
- Conexión a la red de 230 V en el lugar de instalación
- El servidor SWS ha sido activado por SCHELL para el establecimiento de la conexión

#### **Estructura**

#### **Parte delantera**

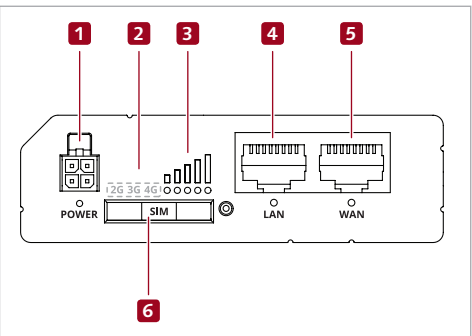

- 1. Toma de red de la fuente de alimentación con LED de señal
- 2. Indicación de la red de telefonía móvil
- 3. Luces LED para indicar la intensidad de señal de la red de telefonía móvil
- 4. Toma de red LAN con LED de señal
- 5. Toma de red WAN con LED de señal
- 6. Soporte para tarjeta SIM

#### **Parte trasera**

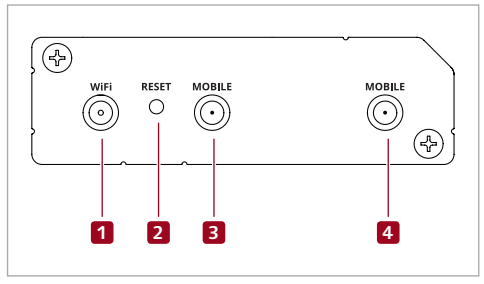

- 1. Conexión de la antena WiFi
- 2. Botón de reset

**¡Atención! ¡No pulsar el botón de reset durante más de 5 s!**

- 3. Conexión de la antena de telefonía móvil (Main)
- 4. Conexión de la antena de telefonía móvil (Aux)

#### **Preparar la puesta en marcha**

#### **Colocar la tarjeta SIM**

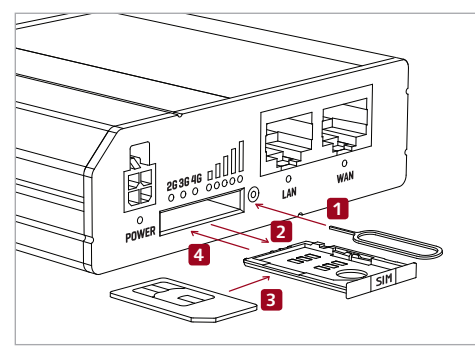

- 1. Presione y extraiga el soporte de la tarjeta SIM con la aguja.
- 2. Extraiga el soporte de la tarjeta SIM.
- 3. Coloque su tarjeta SIM en el soporte para la tarjeta SIM.
- 4. Vuelva a introducir el soporte de la tarjeta SIM.

### **Colocar antenas LTE y WiFi**

» Enrosque las tres antenas suministradas a las conexiones correspondientes (1), (3) y (4) (imagen "Parte trasera", ver página 5).

#### **Aviso**

**Dos antenas para la red de telefonía móvil (móvil); una antena para la red WiFi (WiFi). Las antenas están marcadas correspondientemente.**

#### **Aviso**

**La intensidad de señal y el estado se pueden controlar en la indicación LED en la parte delantera del router SWS.**

**Si la cobertura de red no es suficiente, se pueden pedir antenas exteriores opcionales (# 00 558 00 99).**

### **Conectar fuente de alimentación**

- » Conecte el conector de la fuente de alimentación en la toma de red (1) del router, (imagen "Parte delantera", ver página 5).
- » Conecte después la fuente de alimentación a un enchufe.

#### **Conexión al servidor SWS**

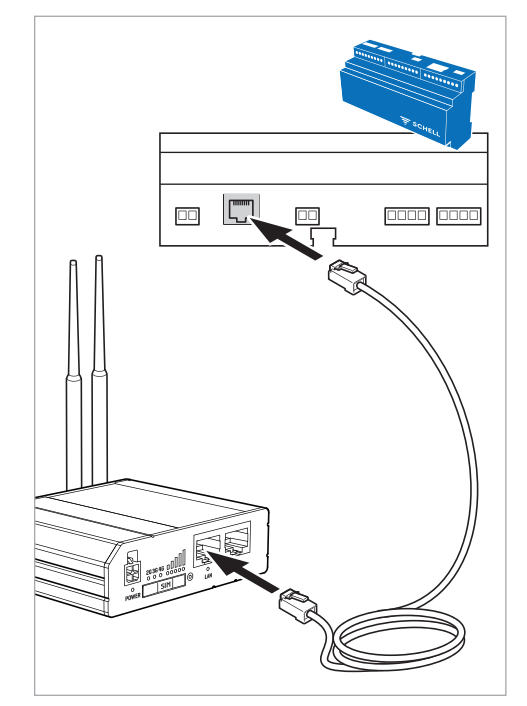

- » Conecte el cable de red al casquillo LAN (RJ45) en la parte de abajo del servidor SWS.
- » Conecte el cable de red al casquillo LAN del router SMART SWS

# **Configurar conexión de Ethernet del servidor SWS**

# Ruta: Información de la instalación — Red — Ethernet

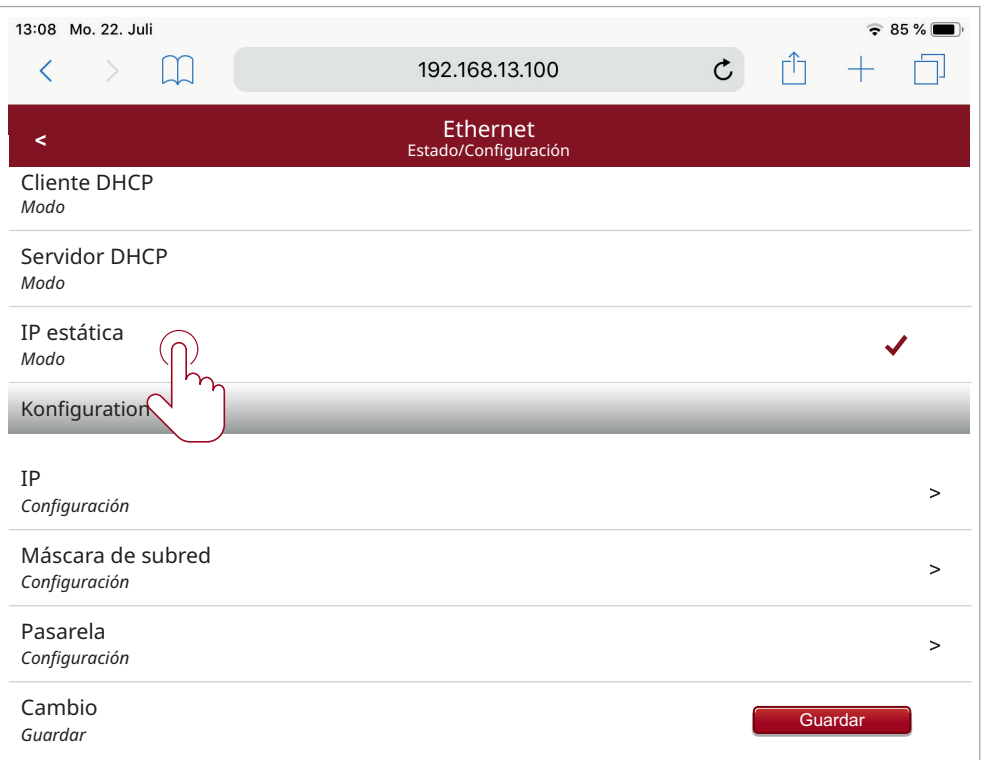

» Configure el servidor SWS al modo "IP estática".

A continuación, deberá configurar la dirección IP, la pantalla de subred y la puerta de enlace.

## **Configurar la dirección IP del servidor SWS**

# Ruta: Información de la instalación — Red — Ethernet — IP (Configuración)

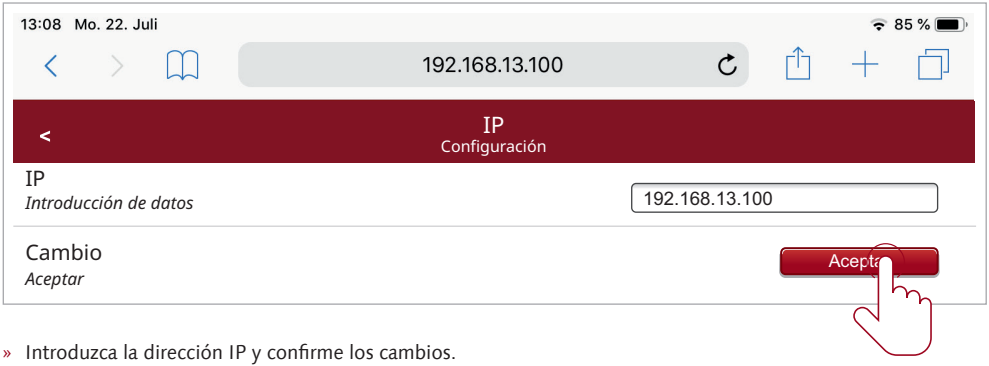

# **Configurar la Máscara de subred del servidor SWS**

# Ruta: Información de la instalación — Red — Ethernet — Máscara de subred (Configuración)

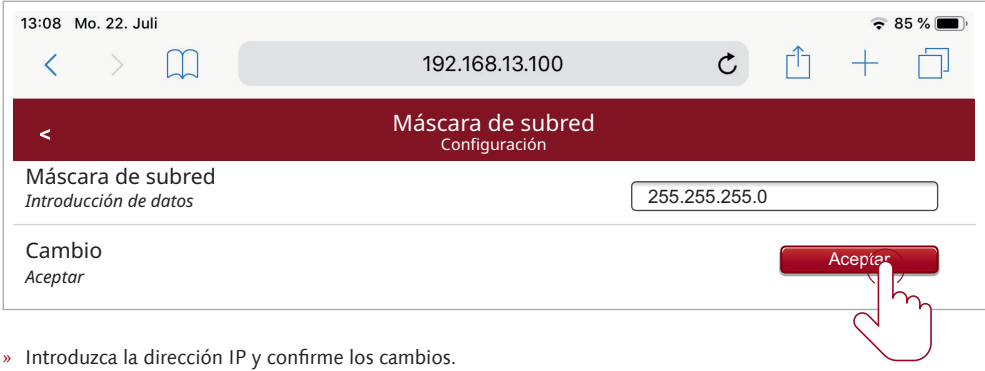

- 48 - - 49 -

#### **Configurar la pasarela del servidor SWS**

### Ruta: Información de la instalación — Red — Ethernet — Pasarela

Como dirección de puerta de enlace se debe usar la dirección IP del router SWS conectado.

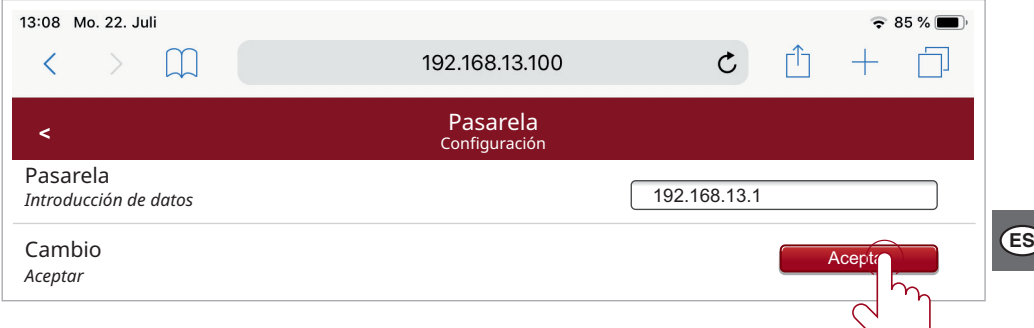

- » Introduzca la dirección de la puerta de enlace y confirme los cambios.
- » Guarde la nueva configuración de la conexión Ethernet y reinicie el servidor SWS para confirmar los cambios.

Para la conexión entre un router SMART.SWS de SCHELL y la plataforma SCHELL en internet SCHELL deberá habilitar primero el servidor SWS de SCHELL.

Una vez habilitado el servidor, se debe configurar la conexión MQTT como se describe en el siguiente capítulo.

#### **Configuración MQTT del servidor SWS**

Después de configurar la dirección IP y de reiniciar el servidor SWS, se puede efectuar la configuración MQTT.

Ruta: Información de la instalación — Red — MQTT

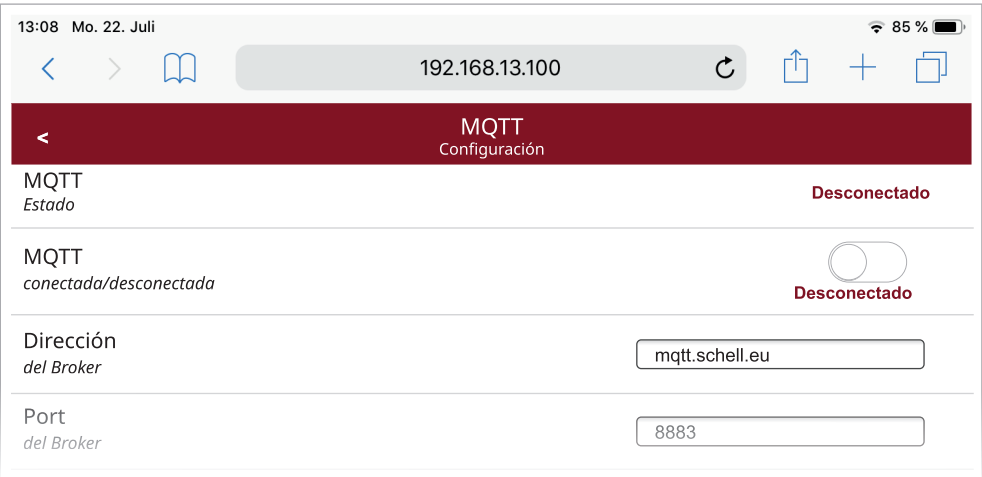

Inicie primero la conexión MQTT para poder cambiar la configuración. Ponga el deslizador en MQTT "On".

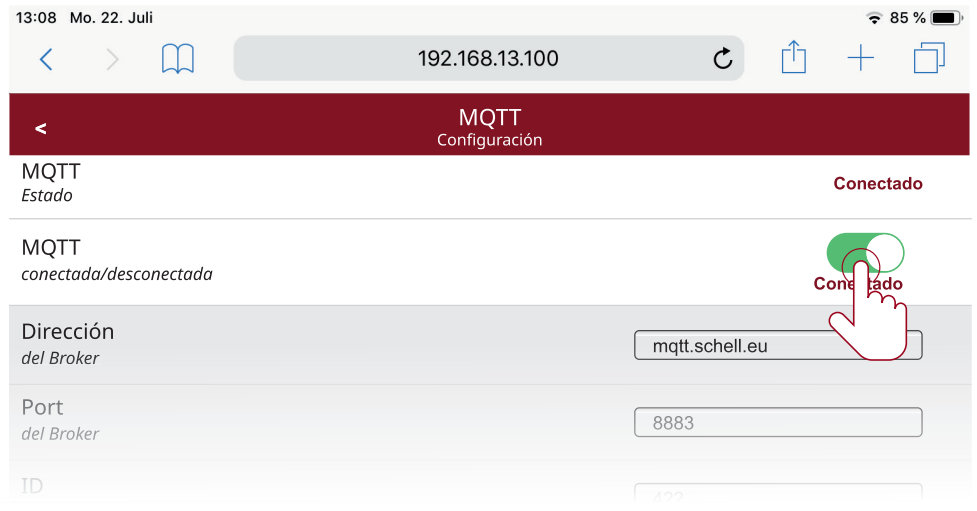

» Configure los parámetros para la configuración MQTT como se describe en el siguiente cuadro general para establecer la conexión a su sistema de gestión de agua SWS de SCHELL.

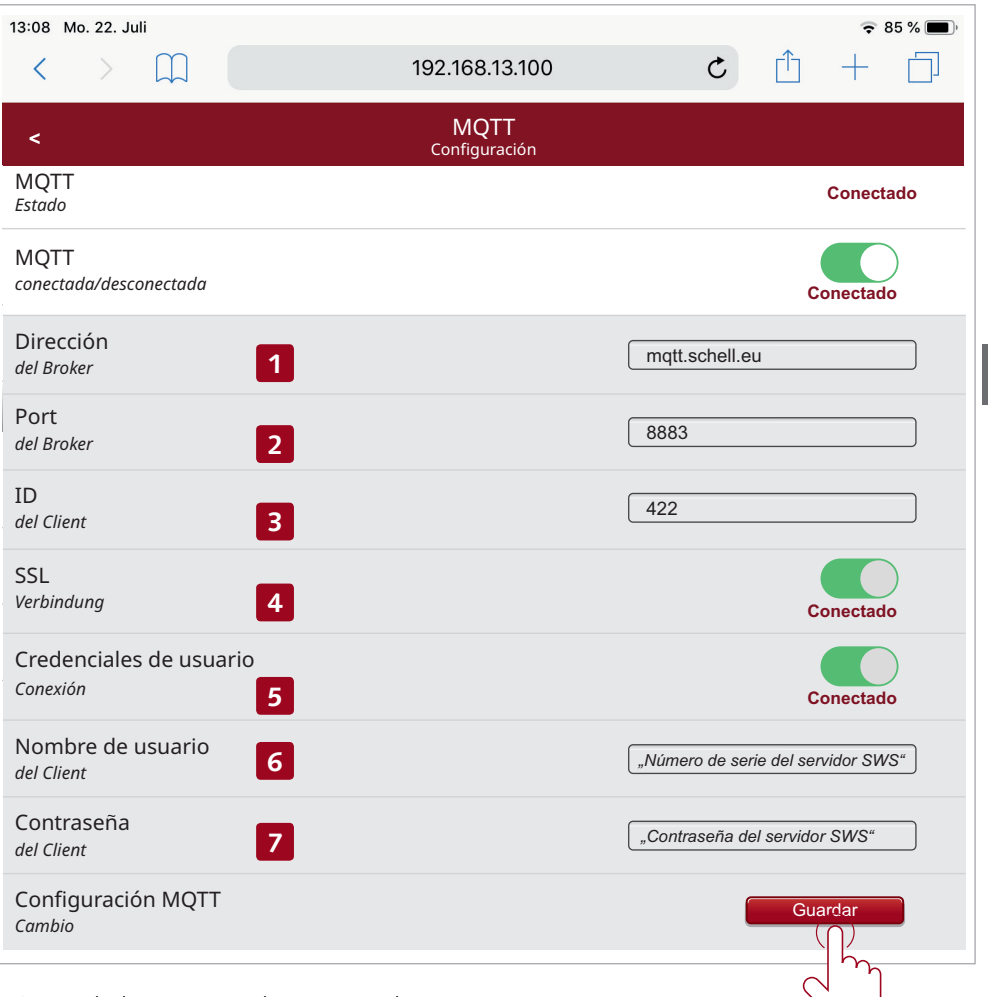

**ES**

- » Compruebe los siguientes valores preajustados:
- **1. Dirección** (del broker): mqtt.schell.eu
- **2. Puerto** (del broker): 8883
- **3. ID** (del cliente): 422
- **4. SSL** (Conexión): Deslizador en "On"
- **5. Información de usuario**: Deslizador en "On"
- » Introduzca a continuación el nombre de usuario y la contraseña:
- 6. **Nombre de usuario:** Número de serie del servidor SWS
- 7. **Contraseña:** Contraseña del servidor SWS
- » Guarde la configuración MQTT

#### **Entsorgung**

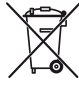

Am Ende der Lebensdauer von Elektronikbauteilen dürfen diese nicht im Hausmüll entsorgt werden, sondern müssen von einer dafür vorgesehenen Recyclingstelle entsorgt werden.

Die Werkstoffe sind gemäß ihrer Kennzeichnung recycelbar. Mit dem Recycling und der Wiederverwendung wertvoller Rohstoffe leisten Sie einen wichtigen Beitrag zum Schutz unserer Umwelt.

#### **Afvalverwerking**

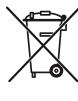

Op het einde van de levensduur van elektronische onderdelen mogen deze niet met het huisvuil meegegeven worden, maar moeten ze naar een gepaste recyclageplaats worden gebracht.

Op de materialen is aangeduid hoe ze gerecycleerd moeten worden. Door het hergebruik van waardevolle grondstoffen levert u een belangrijke bijdrage aan de milieubescherming.

#### **Élimination**

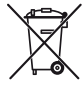

À la fin de la durée de vie des composants électroniques, ceux-ci ne peuvent pas être éliminés avec les déchets ménagers, mais doivent être pris en charge par un centre de recyclage prévu à cet effet.

Les matériaux peuvent être recyclés en fonction du marquage qu'ils portent. En faisant recycler et réutiliser les matériaux de qualité, vous contribuez grandement à protéger notre environnement.

#### **Disposal**

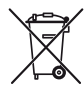

At the end of their service life, electronic components must not be disposed of in household waste but must be disposed of at a recycling centre intended for this purpose.

The materials are recyclable in accordance with their marking.By recycling and reusing valuable reusable raw materials, you make an important contribution to the protection of our environment.

#### **Gestión de residuos**

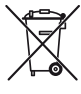

Al final del ciclo de vida de los componentes electrónicos estos no se pueden desechar en la basura doméstica, sino que deberán ser entregados a un Punto Limpio apto.

Los materiales deberán reciclarse por separado según indicado. Al reciclar y reutilizar materias primas de alto valor estará realizando una valiosa aportación a la protección de nuestro medio ambiente.

SCHELL GmbH & Co. KG Armaturentechnologie Raiffeisenstraße 31 57462 Olpe Germany Telefon +49 2761 892-0 Telefax +49 2761 892-199 info@schell.eu www.schell.eu

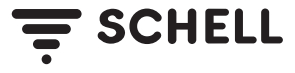